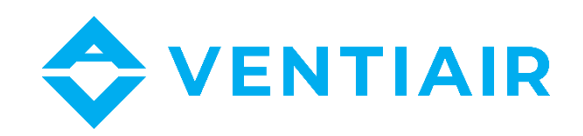

# **Dokumentacja techniczno-ruchowa Sterownik do central wentylacyjnych CU24V2**

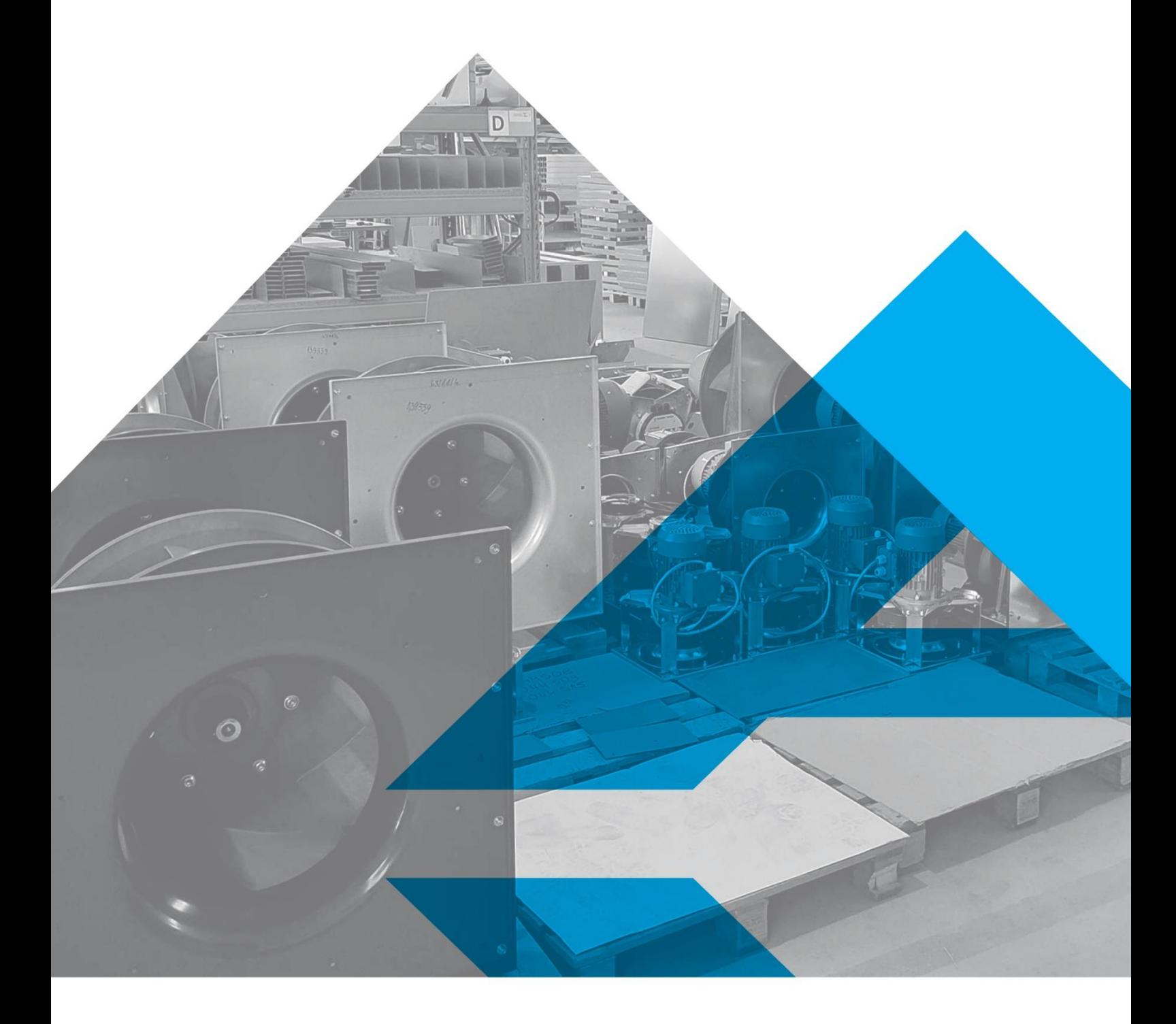

WWW.VENTIAIR.COM

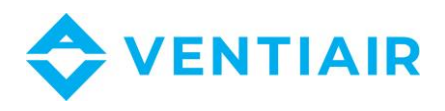

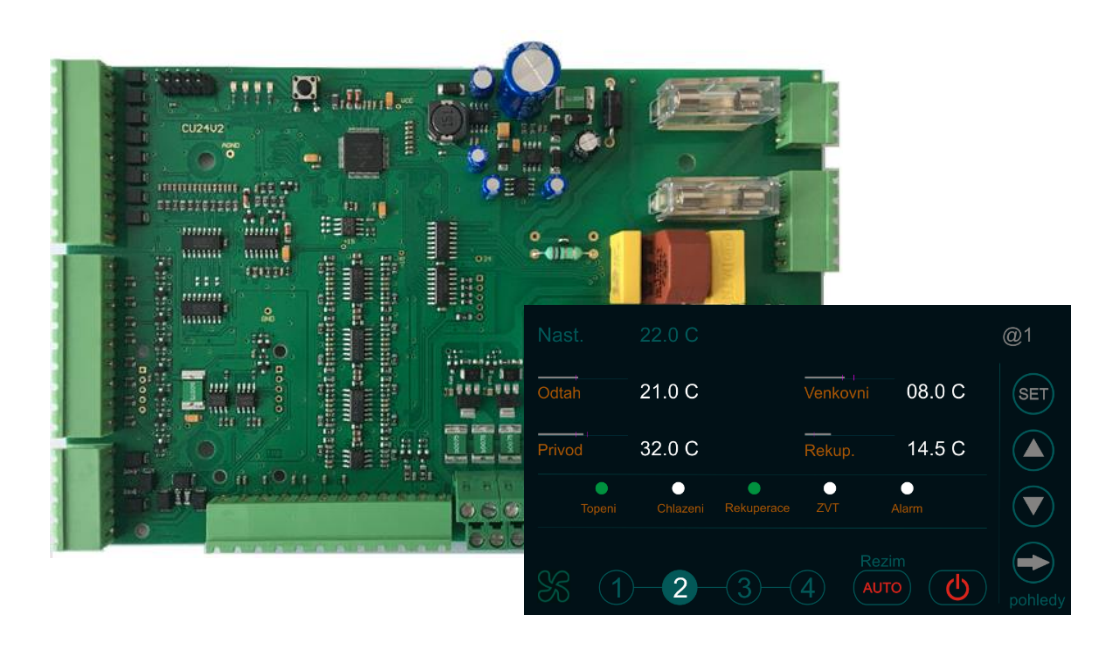

#### Wersja programu sterownika: od **1.0**

#### Kontakt:

VentiAir s.r.o.

Adolfovice 512

790 01 Bělá pod Pradědem

CZ – Republika Czeska

IČ: 06935320 DIČ: CZ06935320

email: sale@ventiair.com; technical@ventiair.com

tel.: +420 602 500 287

**Urządzenie wyprodukowano zgodnie z europejską normą EN1886, EN13053**

**Dokumentację tę należy zawsze przekazać użytkownikowi!**

**W przypadku nieprzestrzegania warunków określonych w niniejszej dokumentacji, VentiAir s.r.o. zastrzega sobie prawo do odmowy udzielenia gwarancji.**

Wersja 03/2021

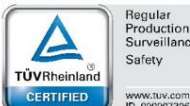

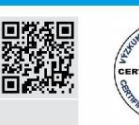

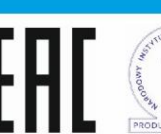

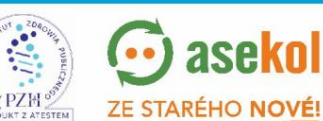

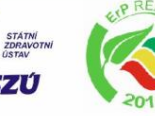

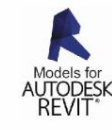

VentiAir s.r.o. Adolfovice 512 - Bělá pod Pradědem Czech Republic, IČ: 06935320

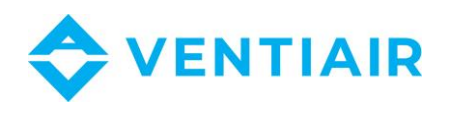

## <span id="page-2-0"></span>1 ZAWARTOŚĆ

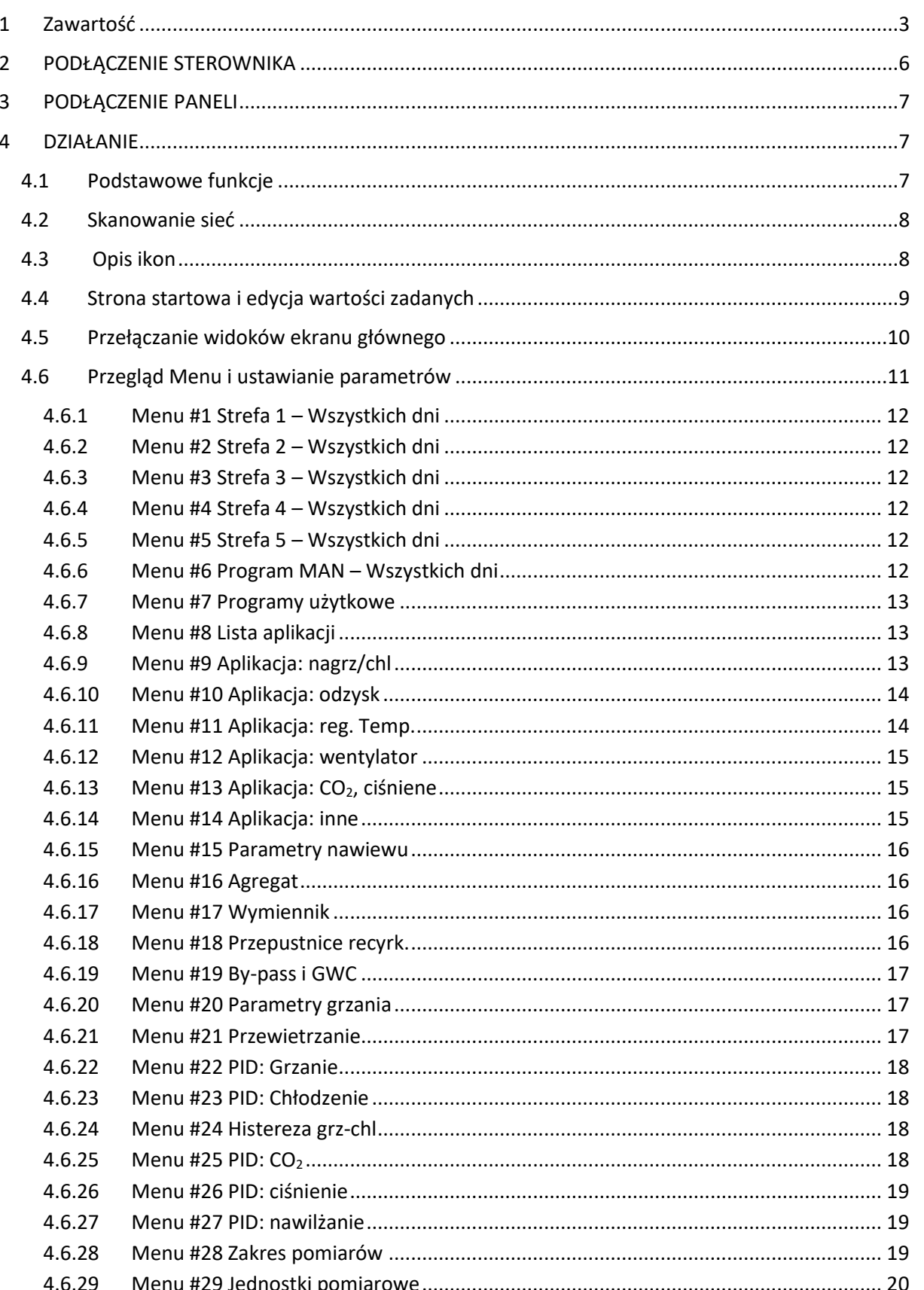

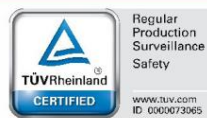

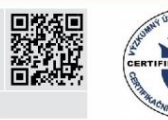

ANDST.

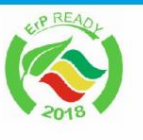

**SZÚ** 

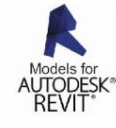

 $3^{\circ}$ 

PZH SA ZE STARÉHO NOVÉ! VentiAir s.r.o. Adolfovice 512 - Bělá pod Pradědem Czech Republic, IČ: 06935320

 $PROC$ 

 $\odot$  asekol

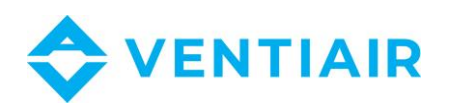

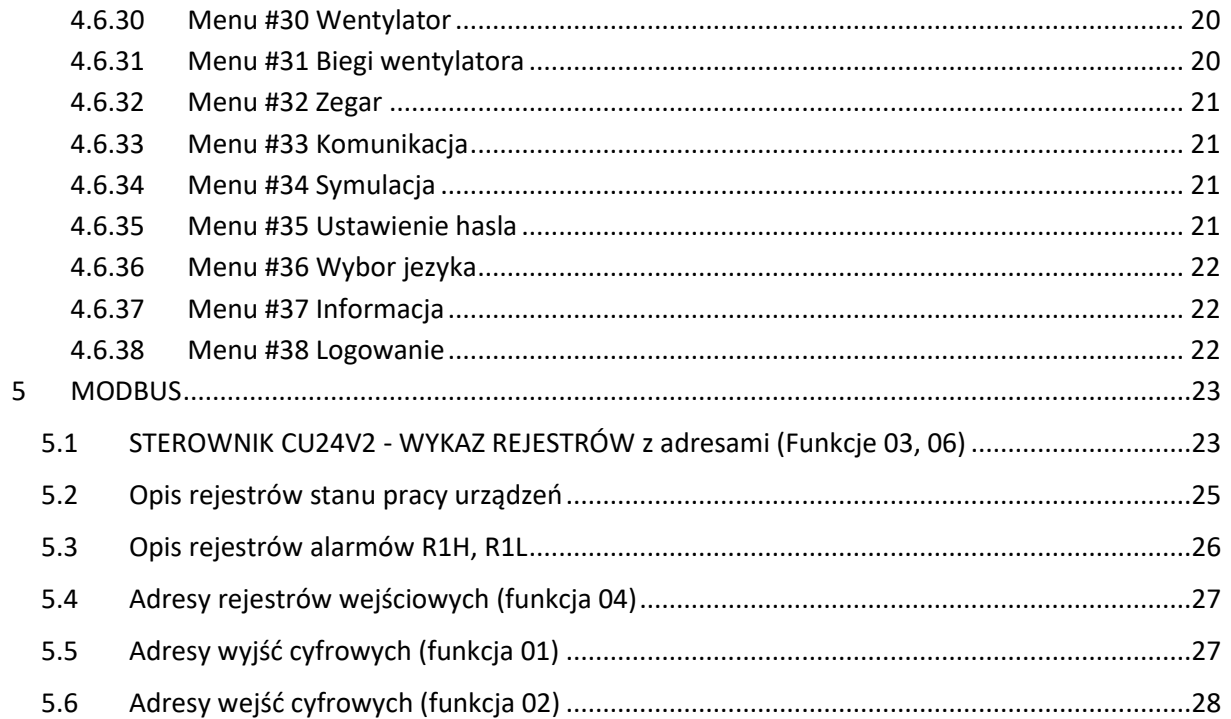

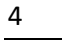

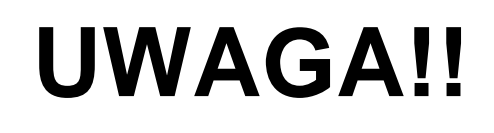

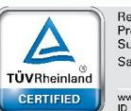

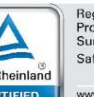

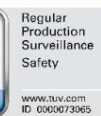

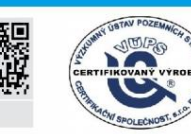

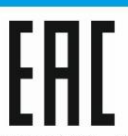

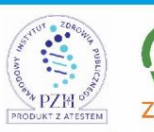

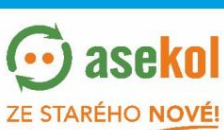

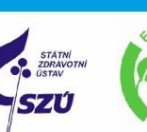

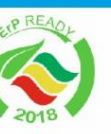

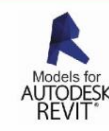

VentiAir s.r.o. Adolfovice 512 - Bělá pod Pradědem Czech Republic, IČ: 06935320

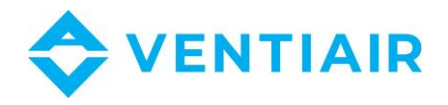

5

Przy podłączeniu panelu do regulatora, należy uważać by nie zamienić masę G0 z fazą G w jednym z urządzeń. Odwrócenie tych przewodów w jednym z urządzeń doprowadzi do zwarcia między G a G0 przez wyjście RS485 i do jego uszkodzenia. Zasilanie 24 V AC należy podłączyć jak poniżej: - Masa G0 należy podłączyć do zacisku nr **1**

- Faza G należy podłączyć do zacisku nr **2**

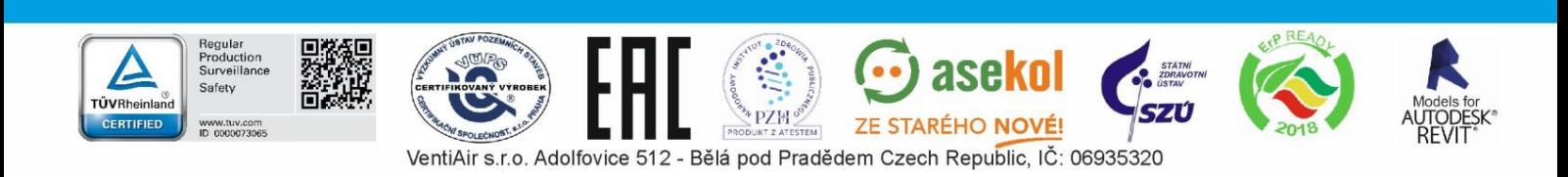

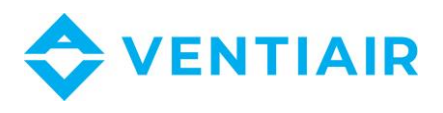

#### <span id="page-5-0"></span>PODŁĄCZENIE STEROWNIKA  $2<sup>1</sup>$

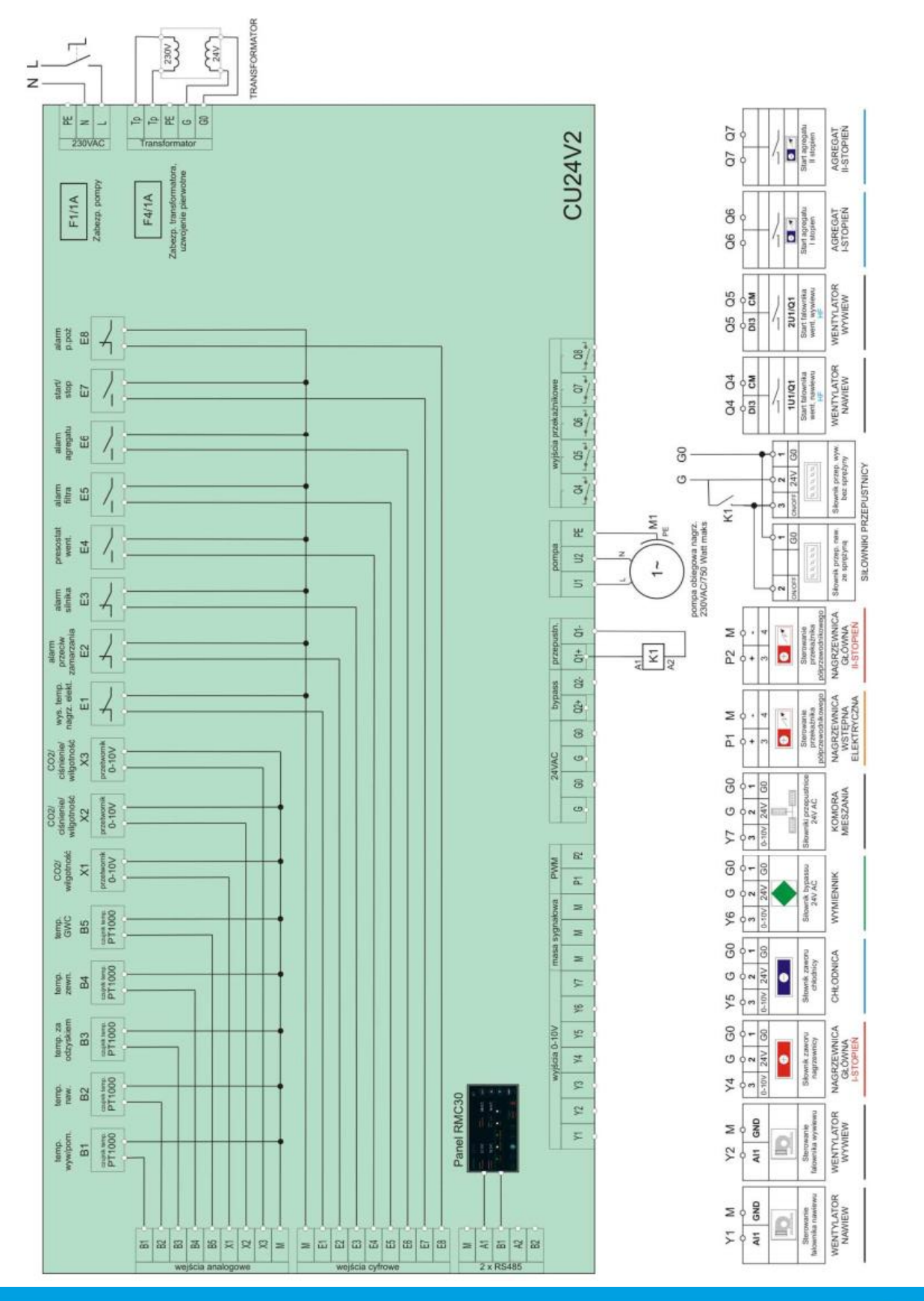

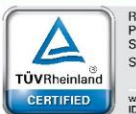

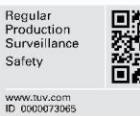

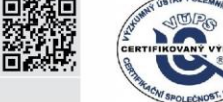

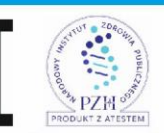

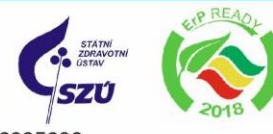

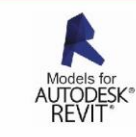

6

VentiAir s.r.o. Adolfovice 512 - Bělá pod Pradědem Czech Republic, IČ: 06935320

 $\odot$  asekol

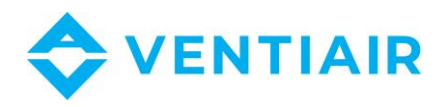

## <span id="page-6-0"></span>3 PODŁĄCZENIE PANELI

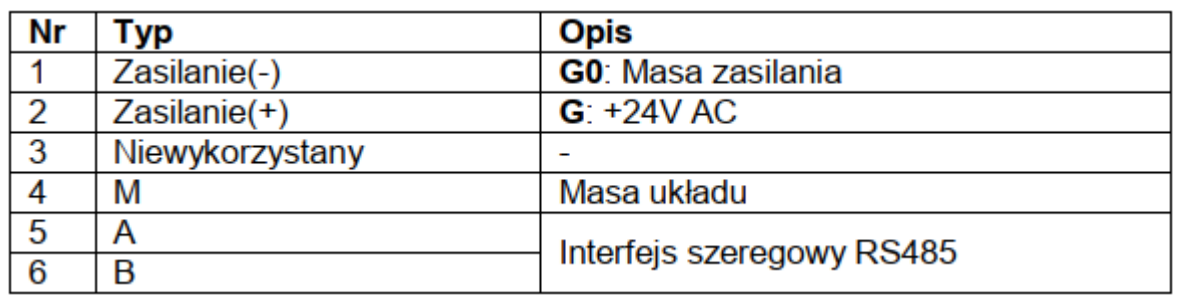

## <span id="page-6-1"></span>4 DZIAŁANIE

Sterownik **CU24V2** jest konfigurowalnym sterownikiem do central nawiewno-wywiewnych HVAC. Bogate możliwości konfiguracyjne sterownika umożliwiają stworzenie aplikacji do central w niemal wszystkich konfiguracjach. W komplecie ze sterownikiem dostarczany jest 4.3" naścienny kolorowy touch panel sterujący **RMC30**, który umożliwia stworzenie aplikacji, parametryzacji sterownika oraz zarządzanie centralą. Panel ma wbudowany bardzo innowacyjny i inteligentny interfejs, który umożliwia użytkownikowi prosty i czytelny sposób programowania sterownika oraz nawigację w menu. Posiada unikatowe rozwiązanie polegające na wbudowanym przewodniku, który podczas nawigacji w menu, podpowiada użytkownikowi jak posługiwać się przyciskami oraz wyjaśnią oznaczenia parametrów, dzięki czemu nie ma konieczności sięgania po instrukcji. Przy tworzeniu aplikacji użytkownik jedynie określa, jakie funkcje chce realizować, natomiast to sterownik dokonuje dobór wejścia/wyjścia do realizacji zadania w zależności od wykorzystania innych funkcje a dobór jest przedstawiony na panelu w czasie rzeczywistym. Lista wejść/wyjść tworzonej aplikacji wraz z opisem zostaje udostępniona wraz z wizualizacją i może być konsultowana podczas podłączenie urządzeń do sterownika.

### <span id="page-6-2"></span>4.1 PODSTAWOWE FUNKCJE

#### • **Regulacja temperatury**

- Kaskadowa regulacja temperatury z ograniczeniem min./max. lub regulacja nawiewu
- Sterowanie nagrzewnicą wodną i elektryczną
- Sterowanie chłodnicą wodną i agregatem chłodniczym
- Sterowanie pompami ciepła
- Funkcja wstępnego grzania
- Aktywne zabezpieczenie przeciwzamrożeniowe nagrzewnicy wodnej
- Zabezpieczenie nagrzewnic elektrycznych przed przegrzaniem
- Nagrzewnica wstępna
- Połączenie kaskadowej dwóch nagrzewnic: I i II stopień grzania

#### • **Sterowanie wentylatorami**

- Sterowanie wentylatorem nawiewnym i wyciągowym
- Sterowanie przemiennikami częstotliwości
- Alarm silnika
- Presostat wentylatora
- **Sterowanie układem odzysku ciepła**
	- Sterowanie wymiennikiem obrotowym, krzyżowym i glikolowym

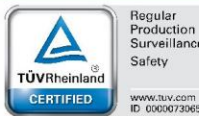

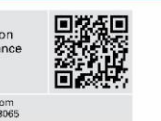

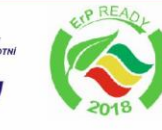

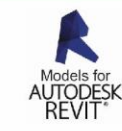

7

VentiAir s.r.o. Adolfovice 512 - Bělá pod Pradědem Czech Republic, IČ: 06935320

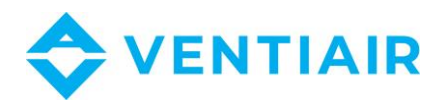

- Sterowanie komorą mieszania
- Zabezpieczenie przeciwzamrożeniowe wymiennika
- **Regulacja CO<sup>2</sup>**
- **Regulacja ciśnienia na nawiewie i na wywiewie**
- **Regulacja wilgotności**
- **Zegar czasu rzeczywistego z tygodniowym harmonogramem pracy**
- **Alarmy**
	- Sygnalizacja i zarządzanie alarmów
	- Przegląd historii alarmów

**• BMS**

- Możliwość podłączenia do systemu BMS przez łącze szeregowe RS485
- <span id="page-7-0"></span>- Protokół komunikacyjny MODBUS

#### 4.2 SKANOWANIE SIEĆ

Po włączeniu zasilania panel RMC30 skanuje sieć w poszukiwaniu urządzenia. Adres urządzenia jest wyświetlany w górnym prawym rogu i poprzedzony jest znakiem "@" i po jego znalezieniu panel wyświetla odczytane dane.

#### <span id="page-7-1"></span>4.3 OPIS IKON

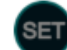

Wejście do przeglądu Menu lub włączania trybu edycji parametrów w Menu.

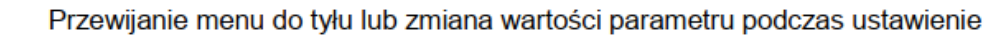

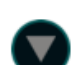

Przewijanie menu do przodu lub zmiana wartości parametru podczas ustawienie

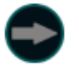

Przyłączanie widoków ekranu głównego lub przejście do kolejnego parametru podczas ustawienie

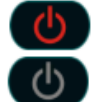

Centrala pracuje. Naciskanie wyłącza centralę Centrala jest wyłączona. Naciskanie włącza centralę

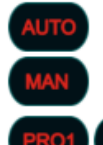

Wybór programu pracy AUTO, MAN, PRO1, PRO2. Każdy naciskanie przyłącza na kolejną wartość z listy.

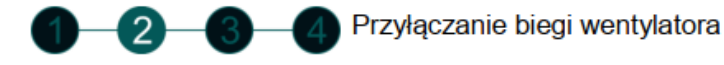

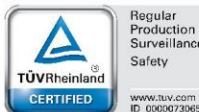

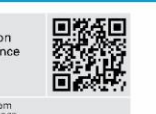

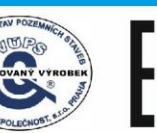

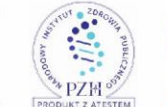

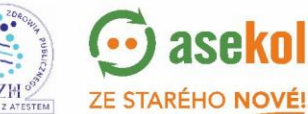

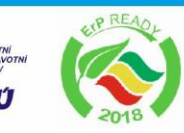

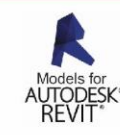

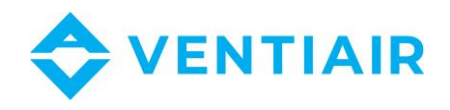

9

### <span id="page-8-0"></span>4.4 STRONA STARTOWA I EDYCJA WARTOŚCI ZADANYCH

Strona startowa zawiera wszystkie najważniejsze informacje centrali HVAC i umożliwia bezpośrednią edycję wartości zadanych jak temperatura, wydajność, program pracy oraz włączanie/wyłączanie centrali, bez konieczności przewijanie stron w poszukiwaniu tych informacji.

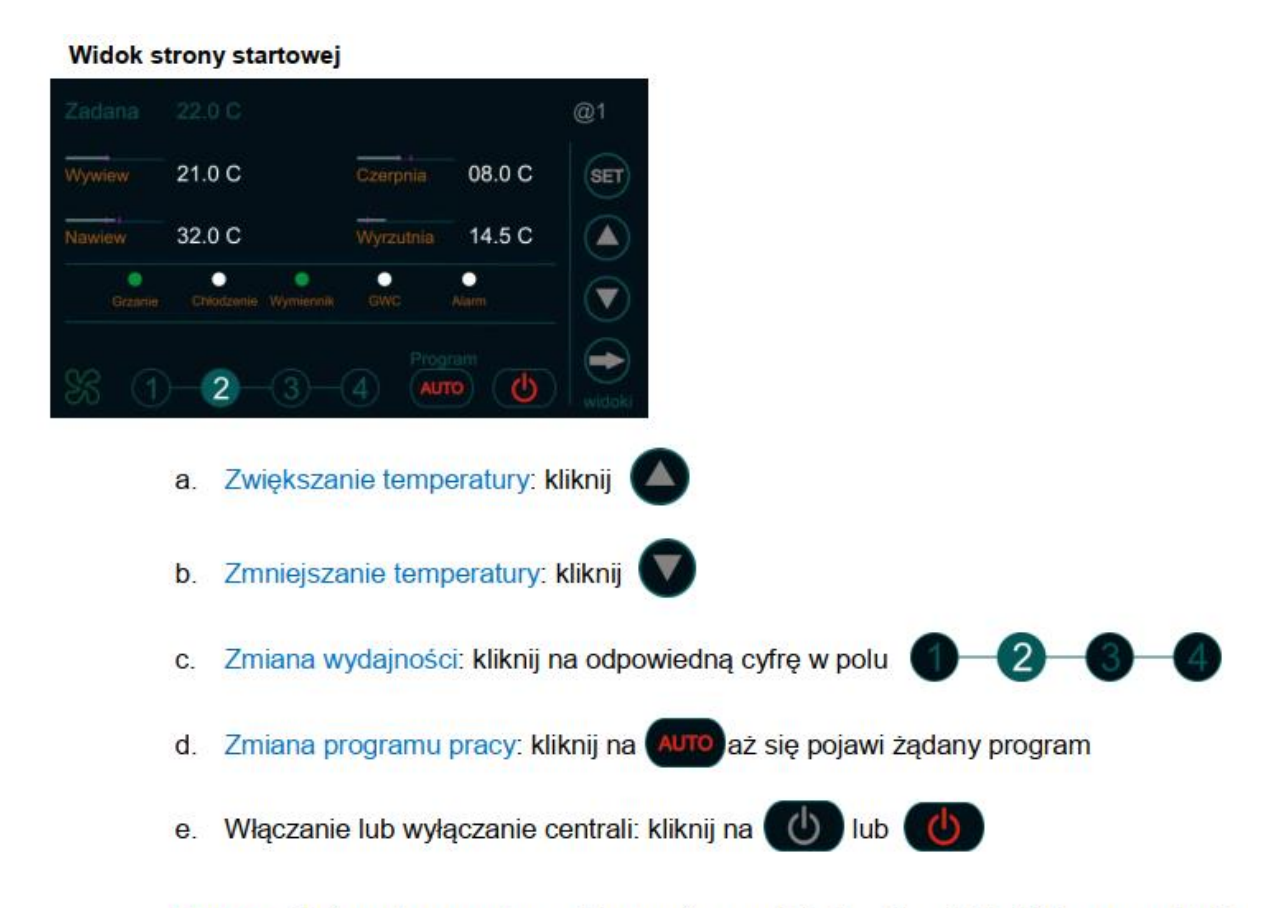

Uwaga: Zmiana temperatury odbywa się co 0.5 C. Dla dokładniejszego edycji temperatury należy to dokonać wewnatrz harmonogramu czasowym.

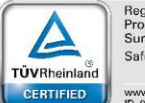

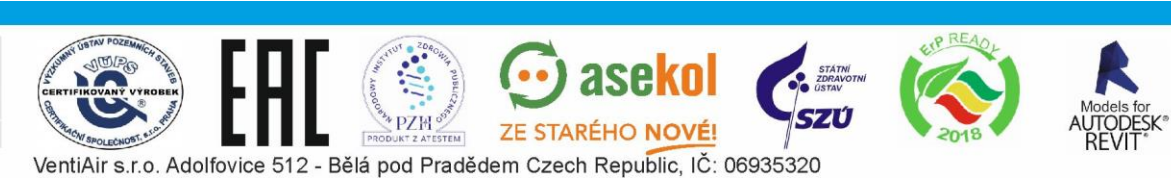

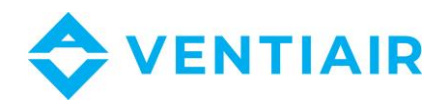

### <span id="page-9-0"></span>4.5 PRZEŁĄCZANIE WIDOKÓW EKRANU GŁÓWNEGO

Panel RMC30 umożliwia wyświetlanie wszystkie informacji z centrali HVAC. Te informacje są pogrupowane w kilku widokach które można przyłączyć klawiszem według kolejności jak poniżej.

1. Strona startowa 2. Schemat @1  $@1$ Indoor<br>19.0 C 5.0 C  $\mathbb{I}$ o  $\overline{\textsf{ser}}$ 21.0 C 08.0 C Czeronia **SET** 0%  $E66$ 32.0 C Wyrzutnia 14.5 C ▲  $10.0<sub>C</sub>$ 28.0 C ٠ ٠ г Set  $22.0C$ િ  $\left( \mathbf{4} \right)$  $(AUTO)$  $\overline{2}$ ৬  $\overline{2}$ **AUTO** ¢

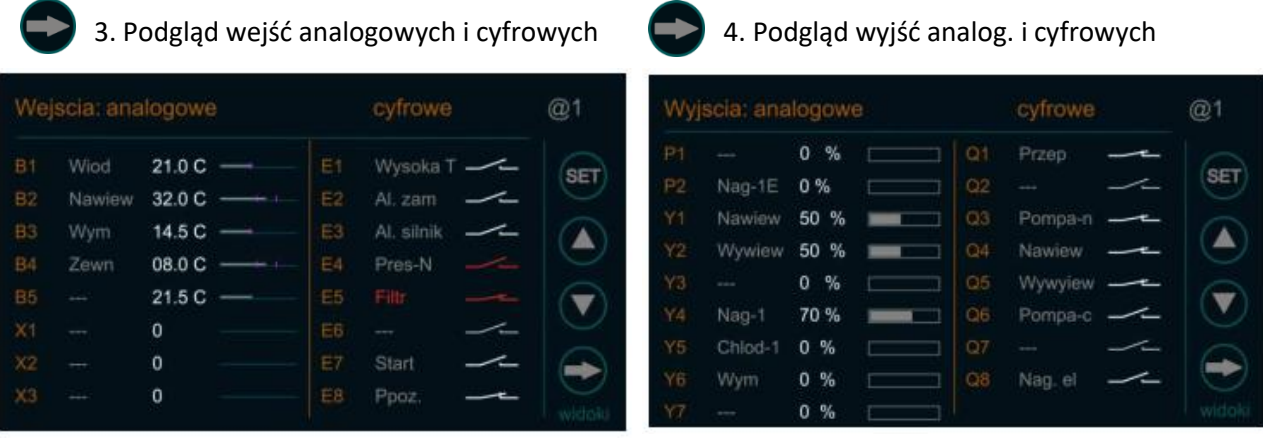

## 5. Podgląd alarmów

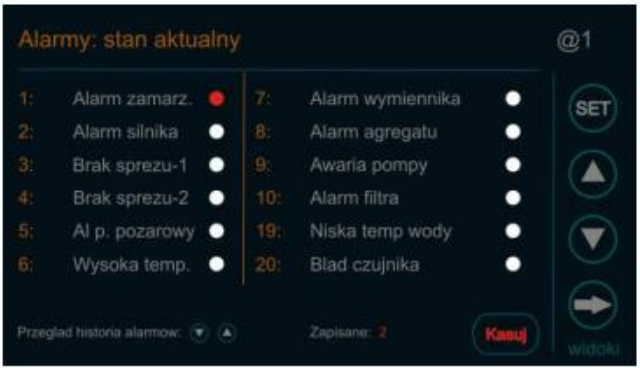

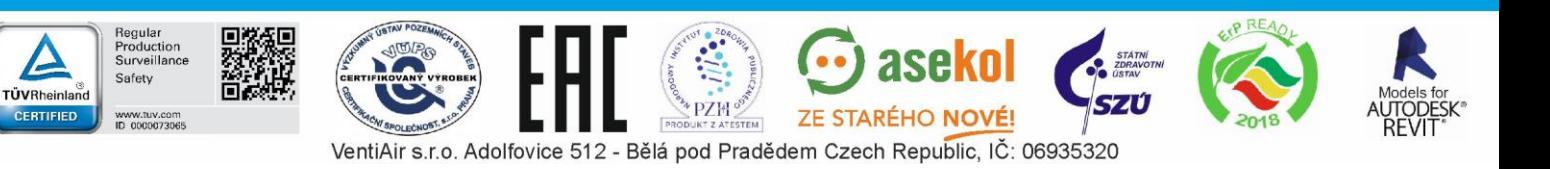

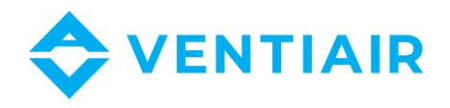

## <span id="page-10-0"></span>4.6 PRZEGLĄD MENU I USTAWIANIE PARAMETRÓW

1. Kliknij na i przytrzymaj aż się pojawi pierwsza strona **Menu #1** (ok. 1 sek)

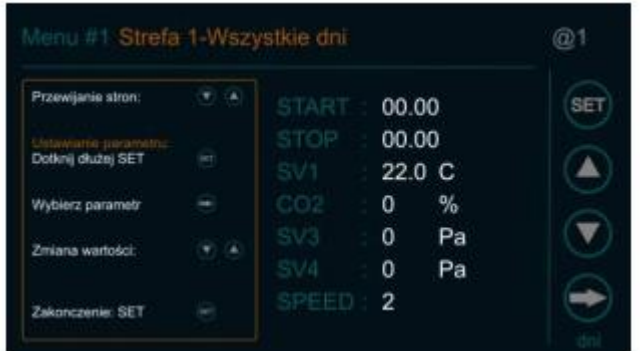

- 2. Do przeszukania parametrów są dwa sposoby:
	-

a. Przyciskami  $\Box$  przewiń strony aż znajdziesz parametr

- b. Metoda szybsza:
	- Kliknij na pole Menu #1 żeby otworzyć stronę ze spisem treści Menu jak poniżej

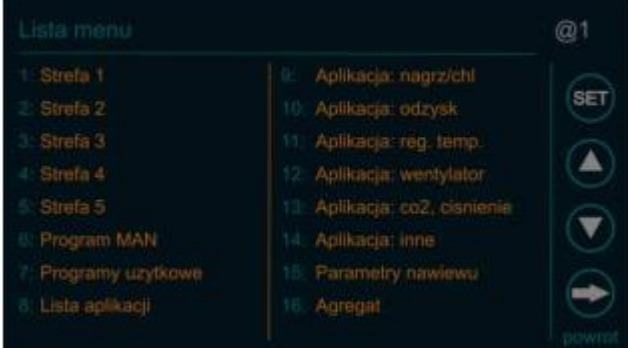

- Przewiń przyciskami  $\Box$  w przeszukaniu odpowiedniego rozdziału - Kliknij na rozdział, aby bezpośrednio otwierać jego stronę z listą parametrów

- 
- 3. Do włączania edycji parametrów kliknij na <sup>SET</sup>i przytrzymaj aż się zmieni kolor pierwszego z rzędu parametru. Tryb edycji jest zasygnalizowany czerwonym kołem.
- 4. Ustaw żądaną wartość parametru przyciskami
- 5. Aby przyjść do następnego kliknij
- 6. Aby zakończyć edycji kliknij i przytrzymaj **SET** aż kolor wartości parametru zgaśnie. Czerwony koło przycisku też zgaśnie i wróci do SET
- 7. Aby wyjść z przeglądu Menu i powrócić do głównej strony kliknij . **Uwaga**: jeżeli jesteś w menu harmonogramu (Menu #1 do Menu #6) to należy najpierw przewijać strony do obszaru poza tego przedziału przed kliknięciem na **inaczej nastąpi** przewijanie dni tygodnia.

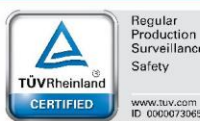

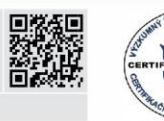

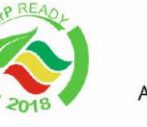

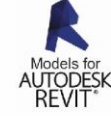

VentiAir s.r.o. Adolfovice 512 - Bělá pod Pradědem Czech Republic, IČ: 06935320

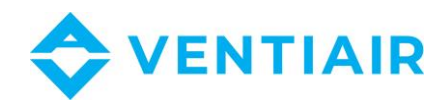

#### <span id="page-11-0"></span>4.6.1 MENU #1 STREFA 1 – WSZYSTKICH DNI

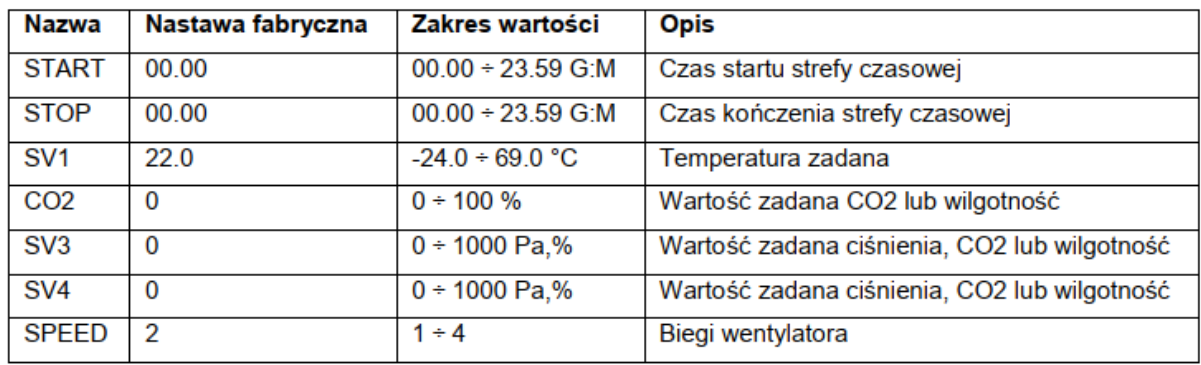

<span id="page-11-1"></span>4.6.2 MENU #2 STREFA 2 – WSZYSTKICH DNI

Jak wyżej Menu # 1

- <span id="page-11-2"></span>4.6.3 MENU #3 STREFA 3 – WSZYSTKICH DNI
- <span id="page-11-3"></span>4.6.4 MENU #4 STREFA 4 – WSZYSTKICH DNI
- <span id="page-11-4"></span>4.6.5 MENU #5 STREFA 5 – WSZYSTKICH DNI
- <span id="page-11-5"></span>4.6.6 MENU #6 PROGRAM MAN – WSZYSTKICH DNI

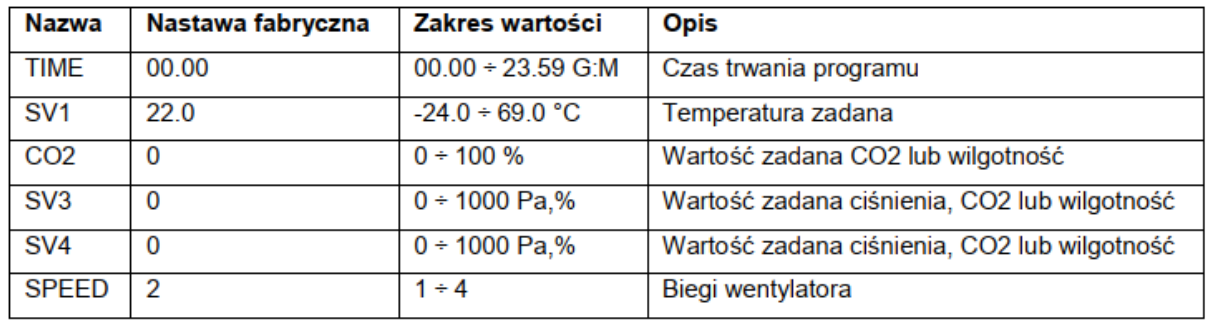

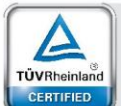

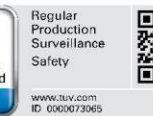

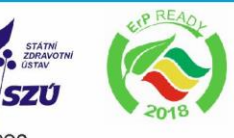

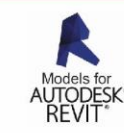

PZH VentiAir s.r.o. Adolfovice 512 - Bělá pod Pradědem Czech Republic, IČ: 06935320

 $PRO$ 

Z PLATESTEM

 $\odot$  asekol

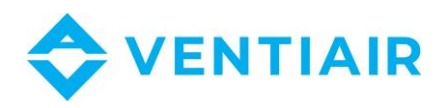

#### <span id="page-12-0"></span>4.6.7 MENU #7 PROGRAMY UŻYTKOWE

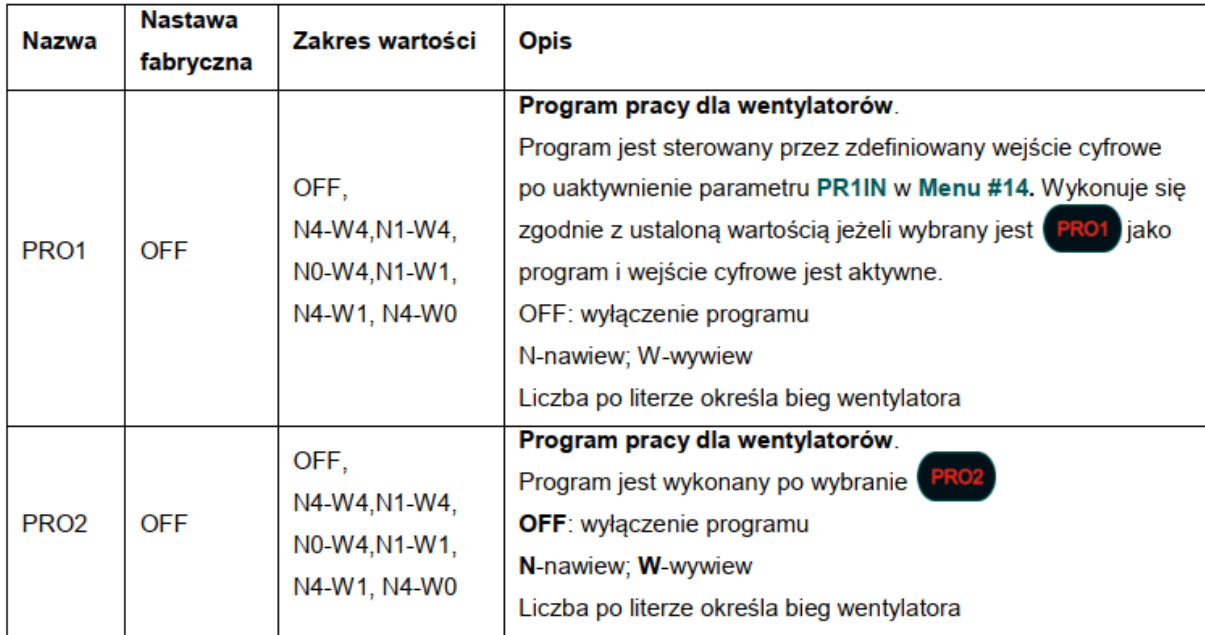

#### <span id="page-12-1"></span>4.6.8 MENU #8 LISTA APLIKACJI

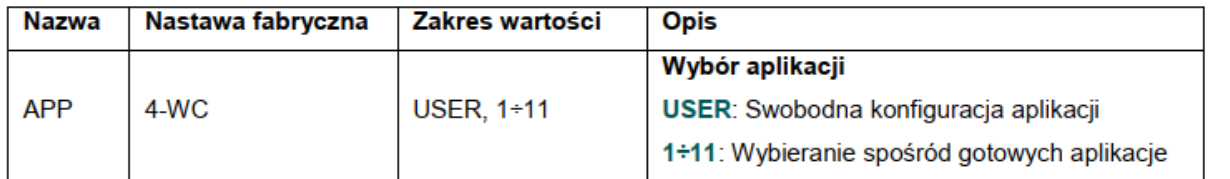

#### <span id="page-12-2"></span>4.6.9 MENU #9 APLIKACJA: NAGRZ/CHL

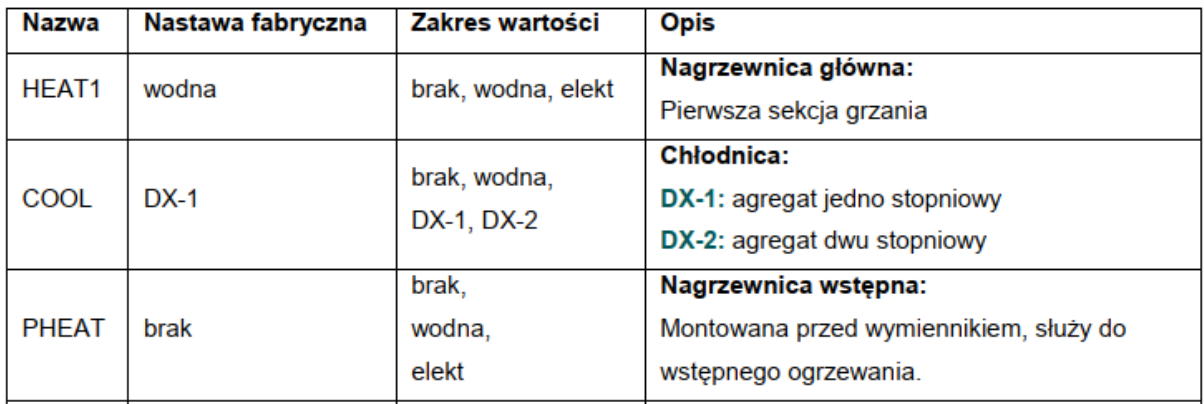

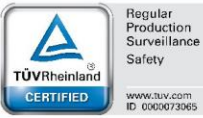

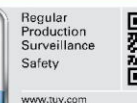

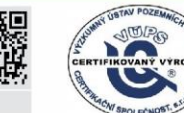

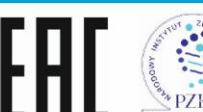

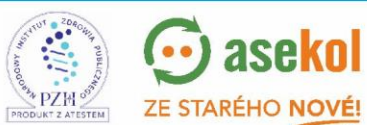

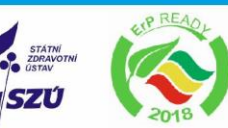

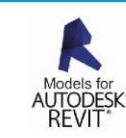

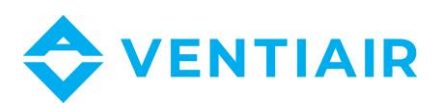

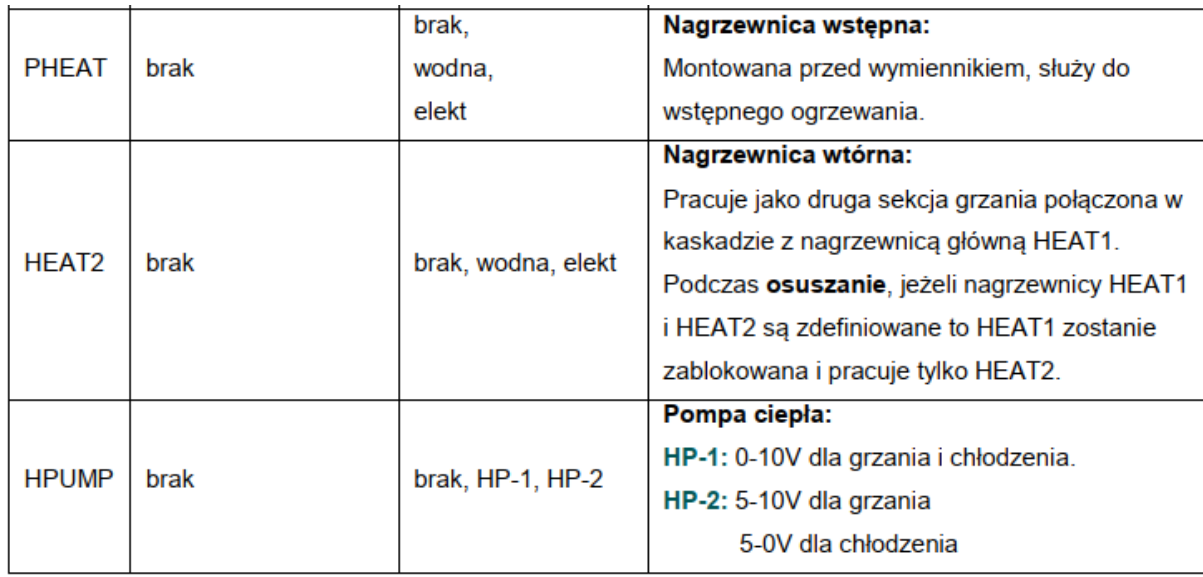

#### <span id="page-13-0"></span>4.6.10 MENU #10 APLIKACJA: ODZYSK

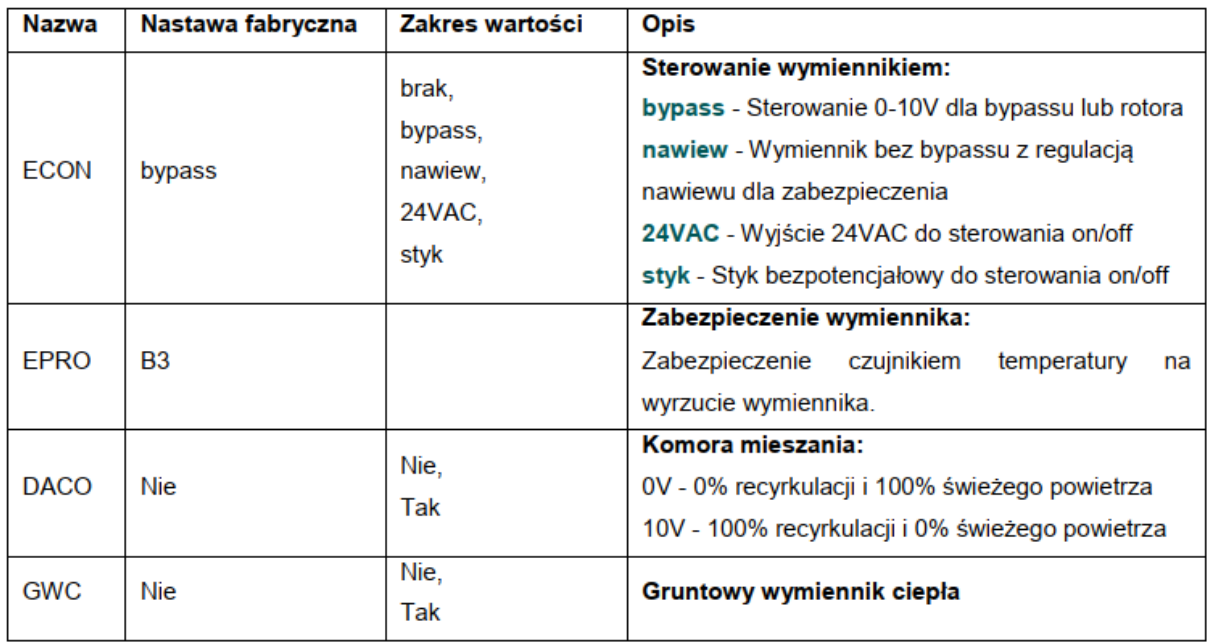

#### <span id="page-13-1"></span>4.6.11 MENU #11 APLIKACJA: REG. TEMP.

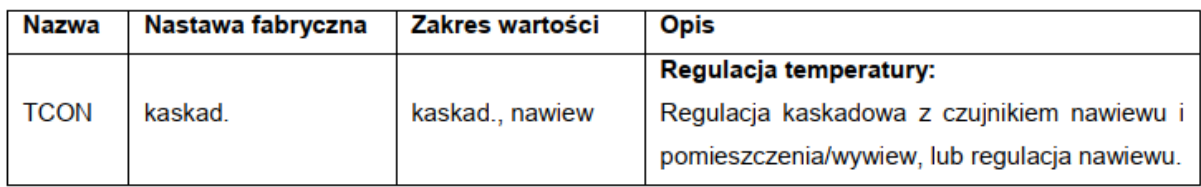

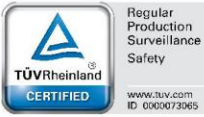

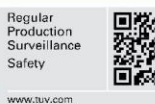

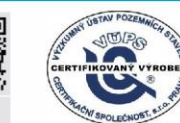

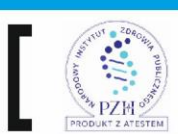

 $\odot$  asekol

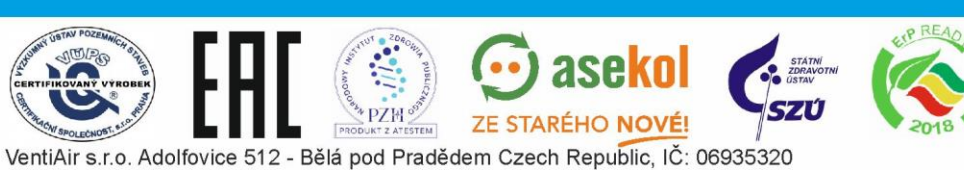

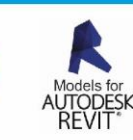

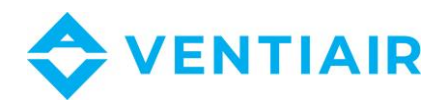

#### <span id="page-14-0"></span>4.6.12 MENU #12 APLIKACJA: WENTYLATOR

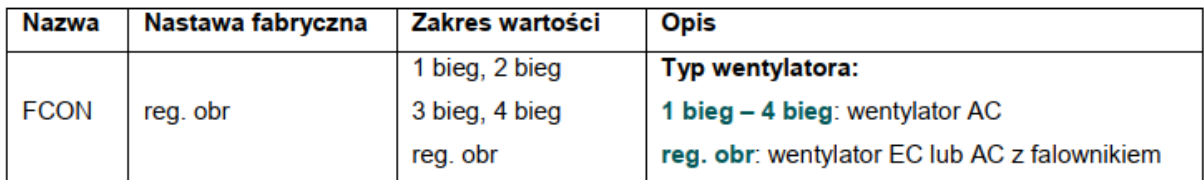

#### <span id="page-14-1"></span>4.6.13 MENU #13 APLIKACJA: CO<sub>2</sub>, CIŚNIENE

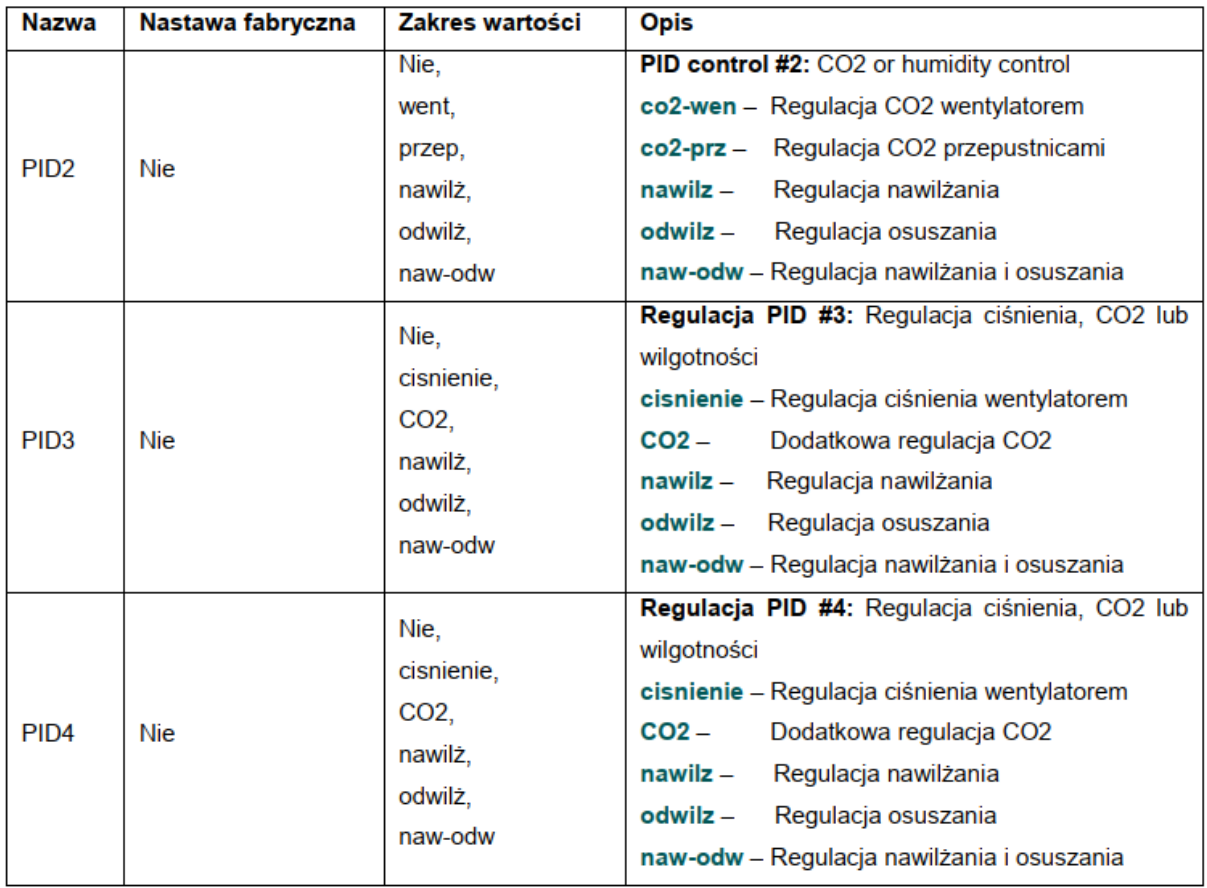

#### <span id="page-14-2"></span>4.6.14 MENU #14 APLIKACJA: INNE

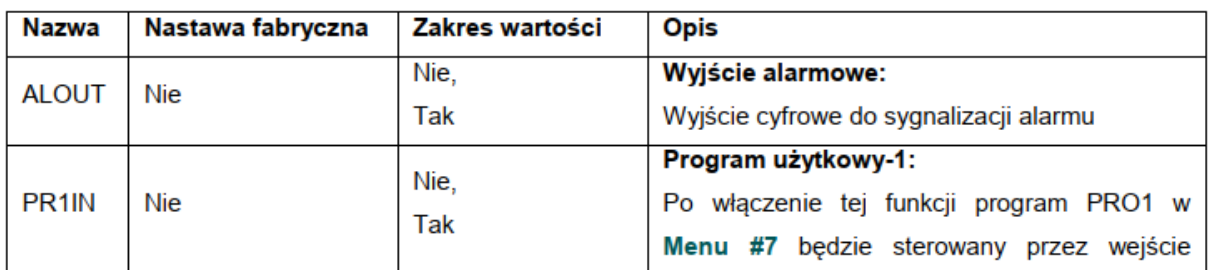

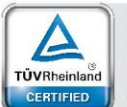

Regular<br>Production<br>Surveillance Safety www.tuv.com<br>ID 0000073065

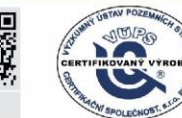

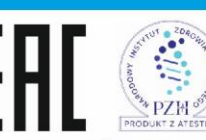

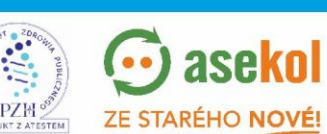

VentiAir s.r.o. Adolfovice 512 - Bělá pod Pradědem Czech Republic, IČ: 06935320

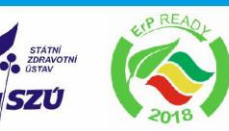

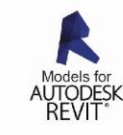

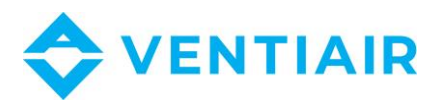

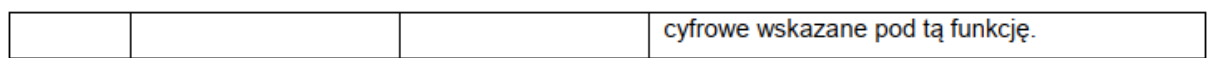

#### <span id="page-15-0"></span>4.6.15 MENU #15 PARAMETRY NAWIEWU

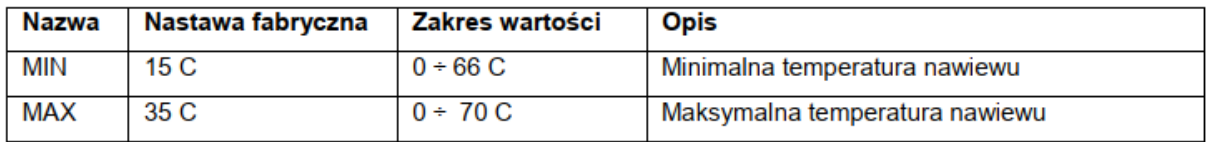

#### <span id="page-15-1"></span>4.6.16 MENU #16 AGREGAT

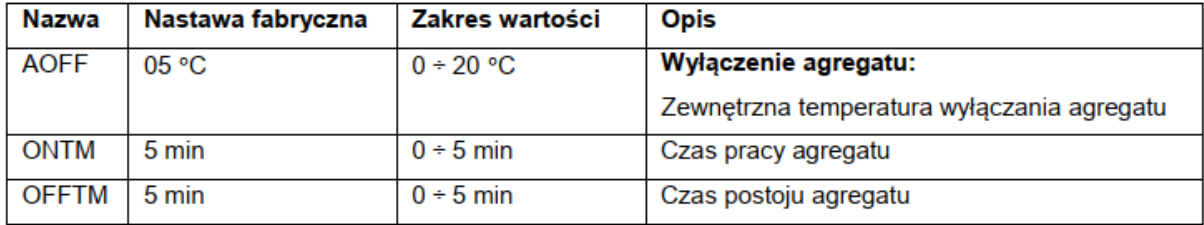

#### <span id="page-15-2"></span>4.6.17 MENU #17 WYMIENNIK

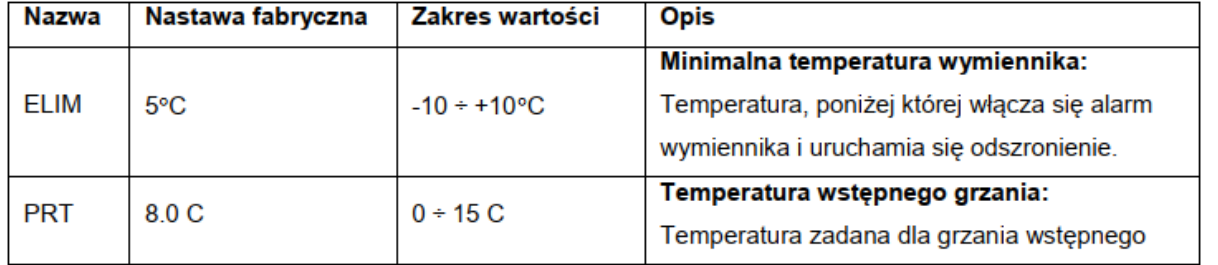

#### <span id="page-15-3"></span>4.6.18 MENU #18 PRZEPUSTNICE RECYRK.

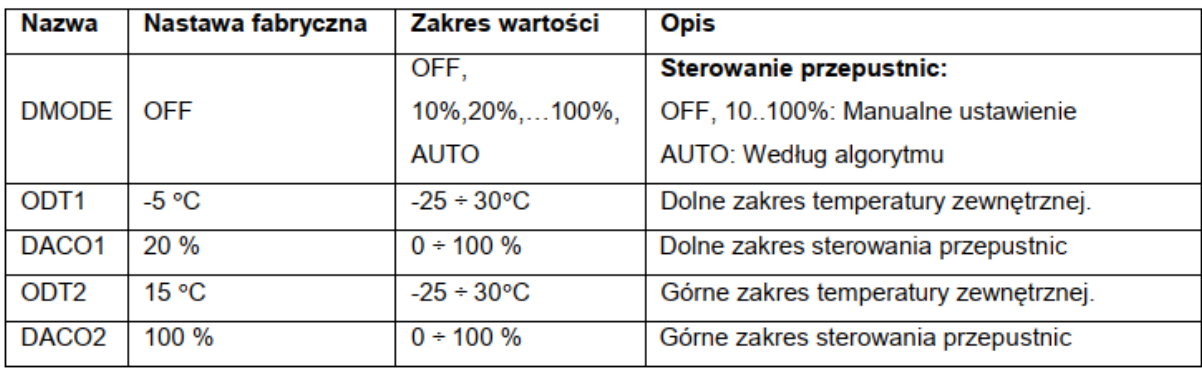

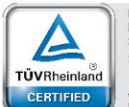

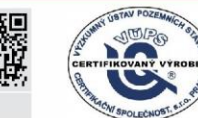

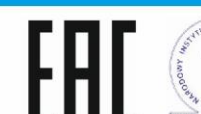

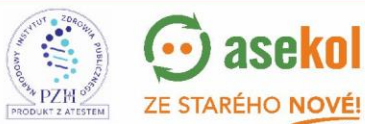

VentiAir s.r.o. Adolfovice 512 - Bělá pod Pradědem Czech Republic, IČ: 06935320

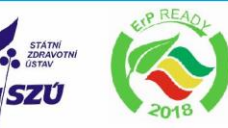

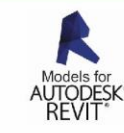

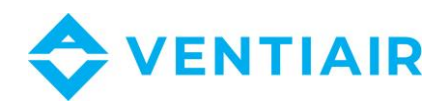

#### <span id="page-16-0"></span>4.6.19 MENU #19 BY-PASS I GWC

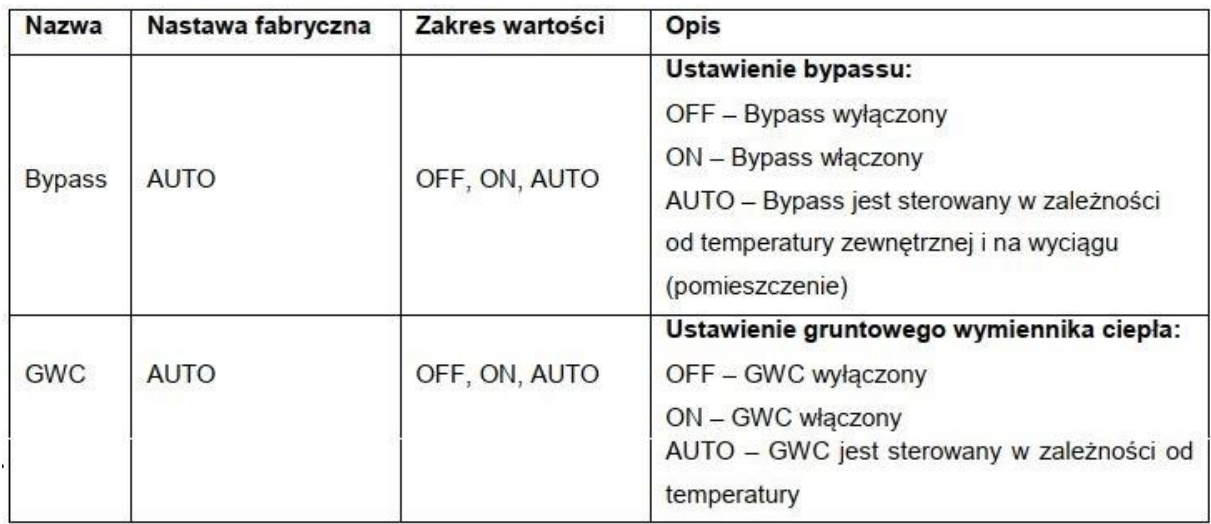

#### <span id="page-16-1"></span>4.6.20 MENU #20 PARAMETRY GRZANIA

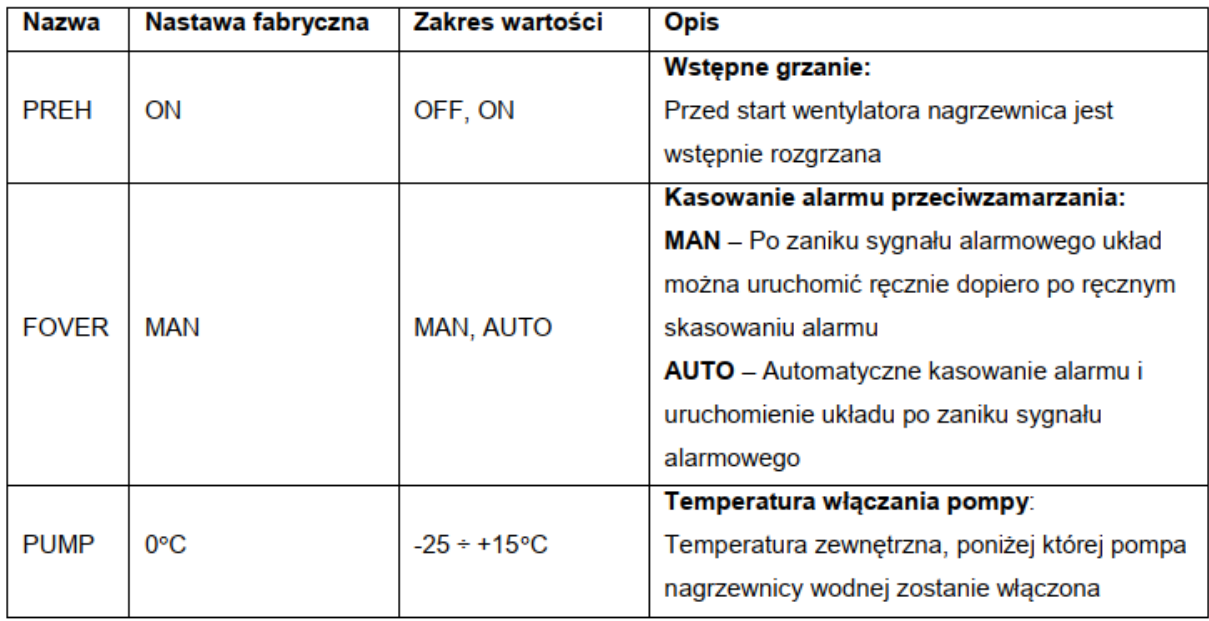

#### <span id="page-16-2"></span>4.6.21 MENU #21 PRZEWIETRZANIE

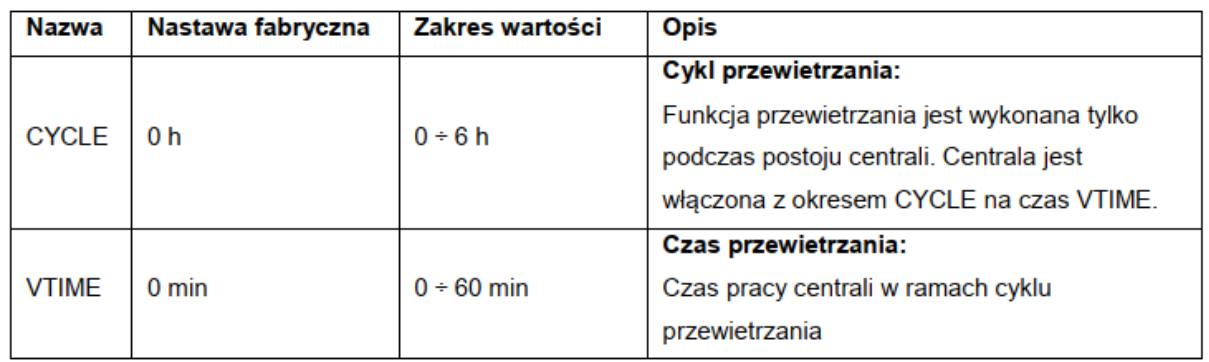

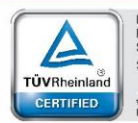

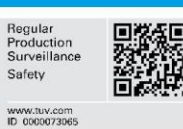

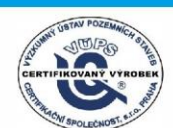

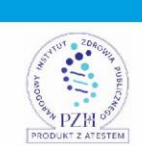

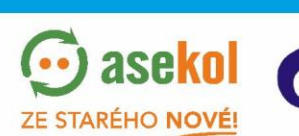

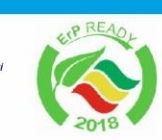

SZÚ

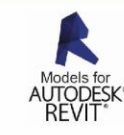

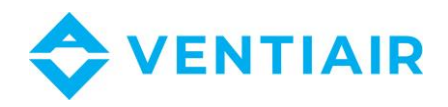

#### <span id="page-17-0"></span>4.6.22 MENU #22 PID: GRZANIE

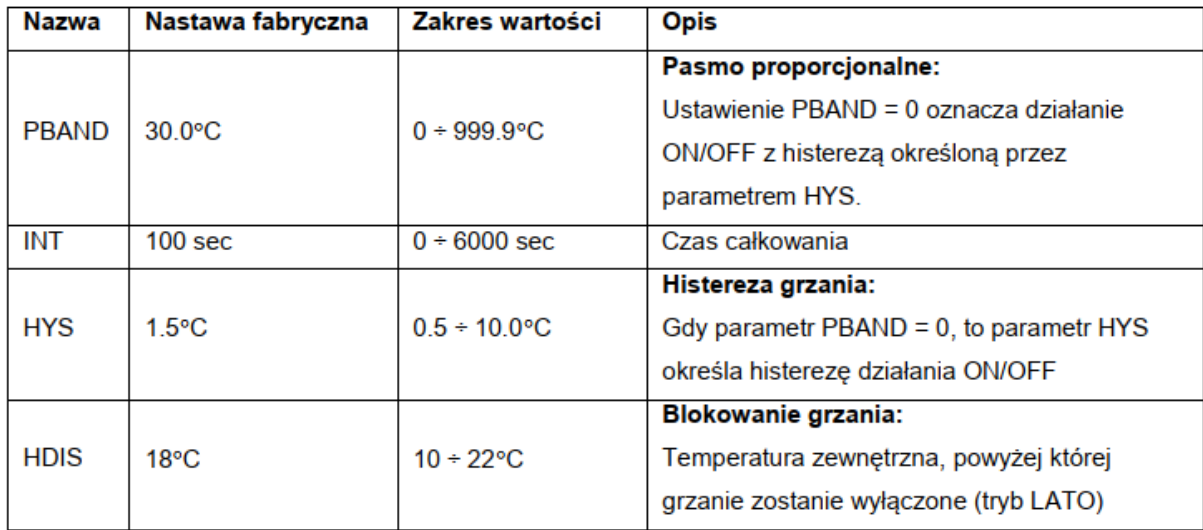

#### <span id="page-17-1"></span>4.6.23 MENU #23 PID: CHŁODZENIE

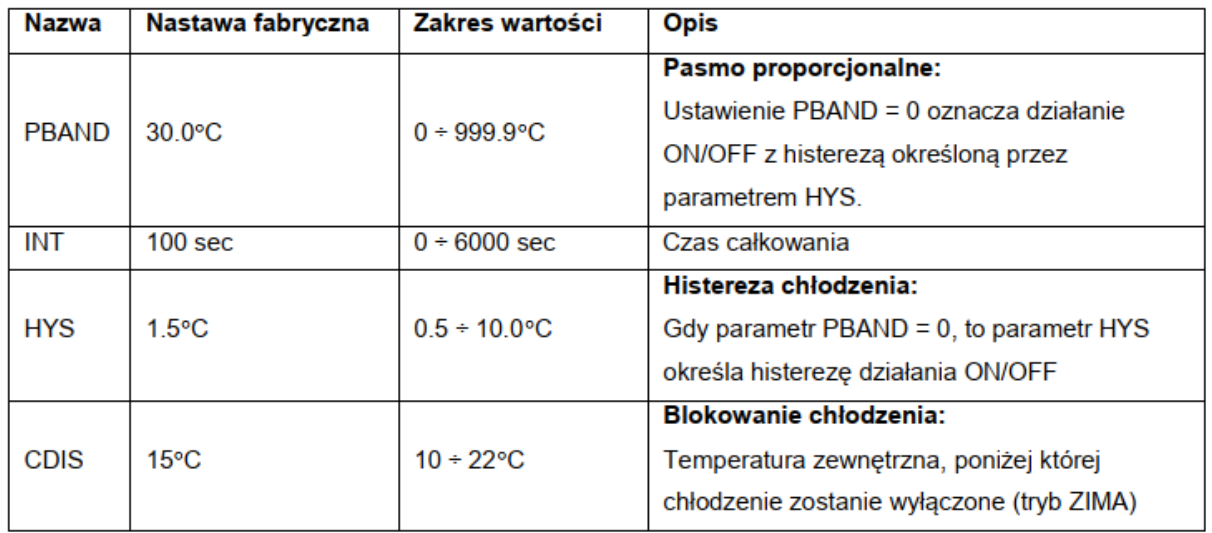

#### <span id="page-17-2"></span>4.6.24 MENU #24 HISTEREZA GRZ-CHL

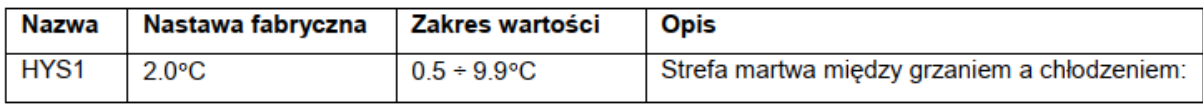

#### <span id="page-17-3"></span>4.6.25 MENU #25 PID: CO<sub>2</sub>

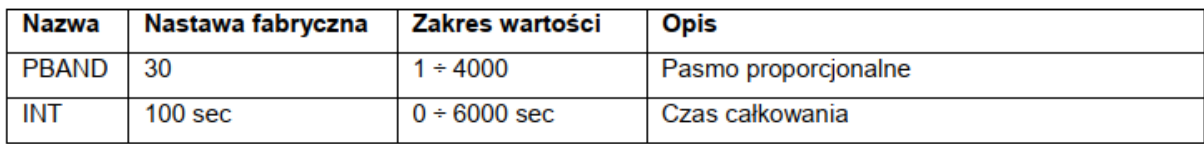

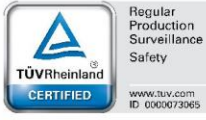

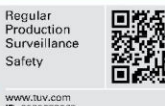

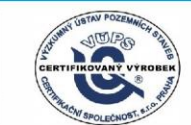

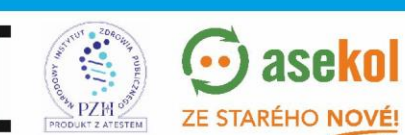

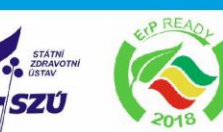

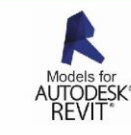

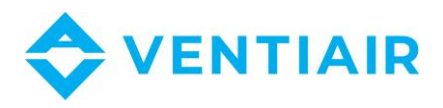

#### <span id="page-18-0"></span>4.6.26 MENU #26 PID: CIŚNIENIE

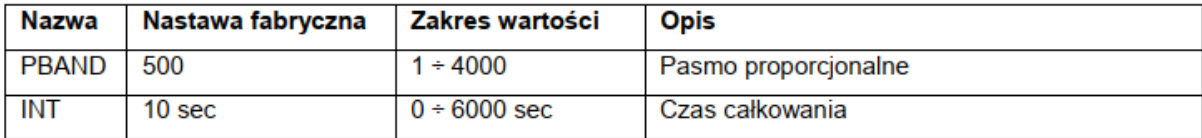

#### <span id="page-18-1"></span>4.6.27 MENU #27 PID: NAWILŻANIE

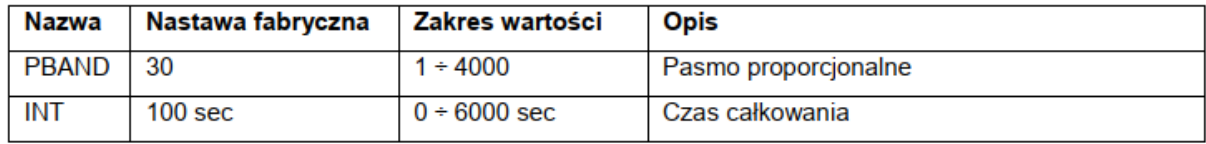

#### <span id="page-18-2"></span>4.6.28 MENU #28 ZAKRES POMIARÓW

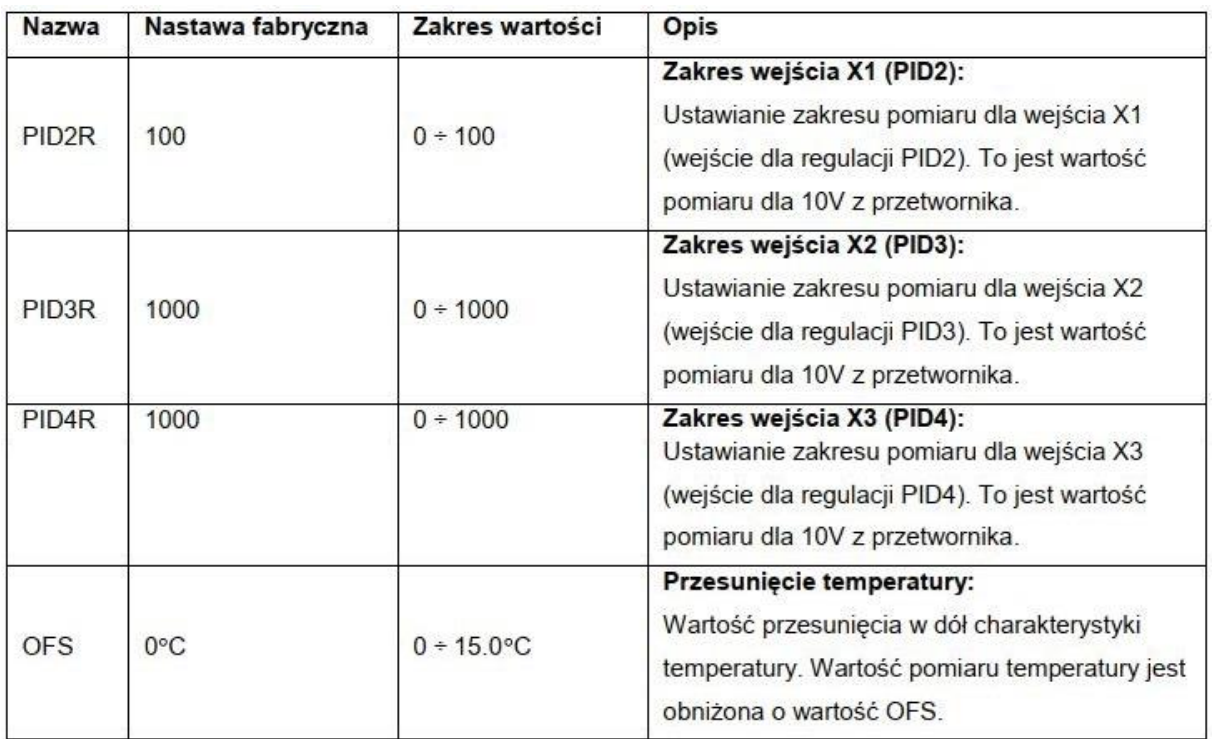

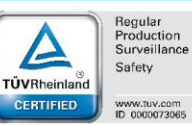

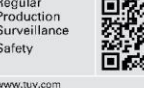

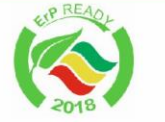

**SZÚ** 

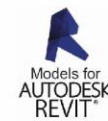

**EXAMPLE STARÉHO NOVEL** VentiAir s.r.o. Adolfovice 512 - Bělá pod Pradědem Czech Republic, IČ: 06935320

 $\odot$  asekol

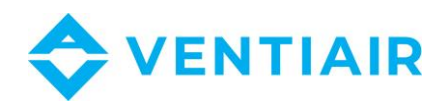

#### <span id="page-19-0"></span>4.6.29 MENU #29 JEDNOSTKI POMIAROWE

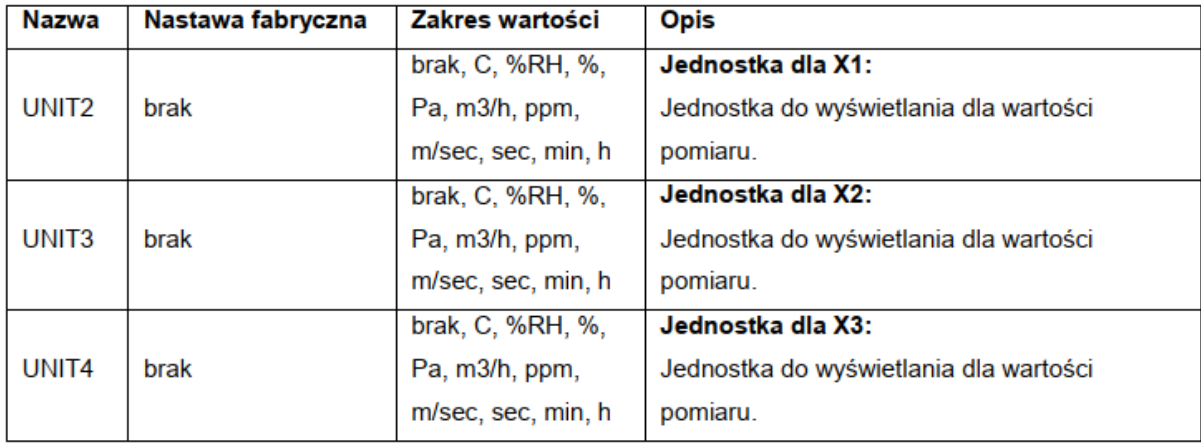

#### <span id="page-19-1"></span>4.6.30 MENU #30 WENTYLATOR

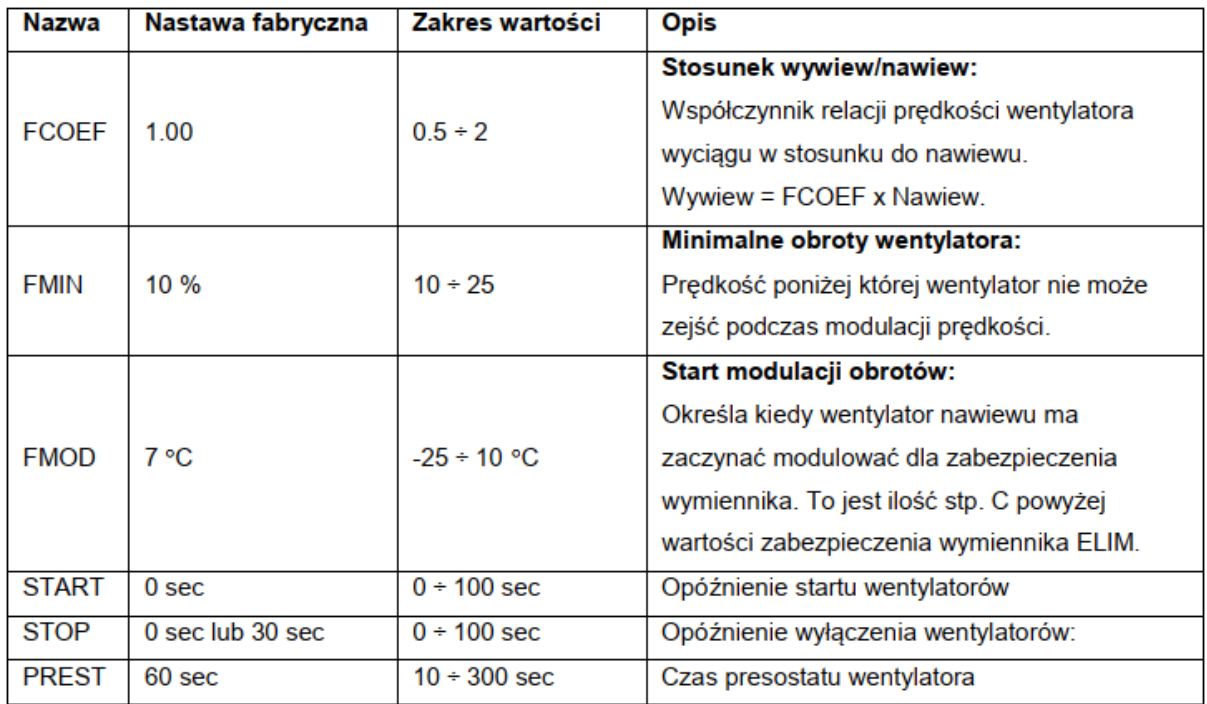

#### <span id="page-19-2"></span>4.6.31 MENU #31 BIEGI WENTYLATORA

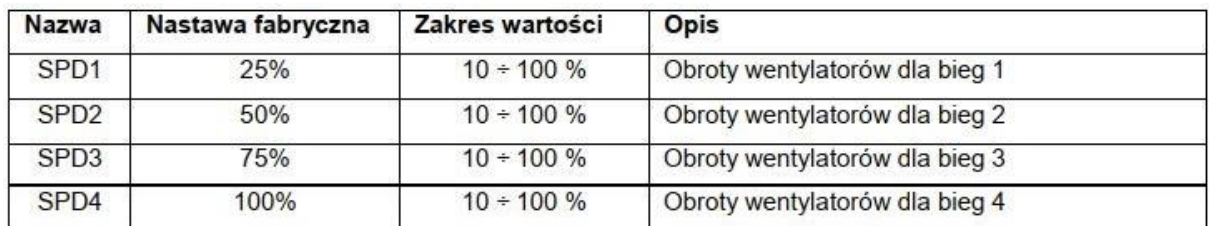

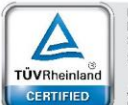

Regular<br>Production<br>Surveillance Safety www.tuv.com<br>ID 0000073065

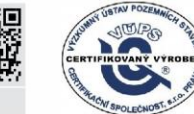

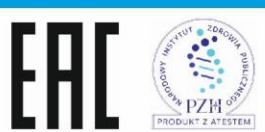

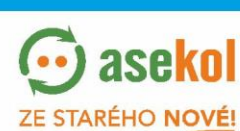

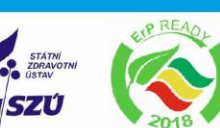

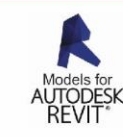

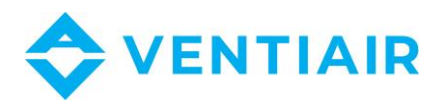

#### <span id="page-20-0"></span>4.6.32 MENU #32 ZEGAR

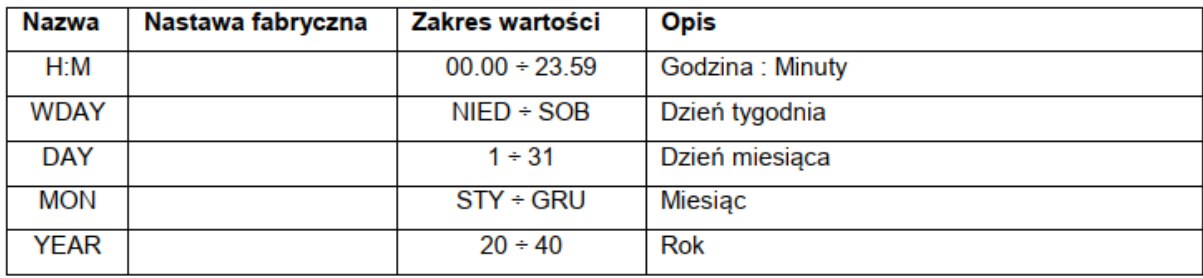

#### <span id="page-20-1"></span>4.6.33 MENU #33 KOMUNIKACJA

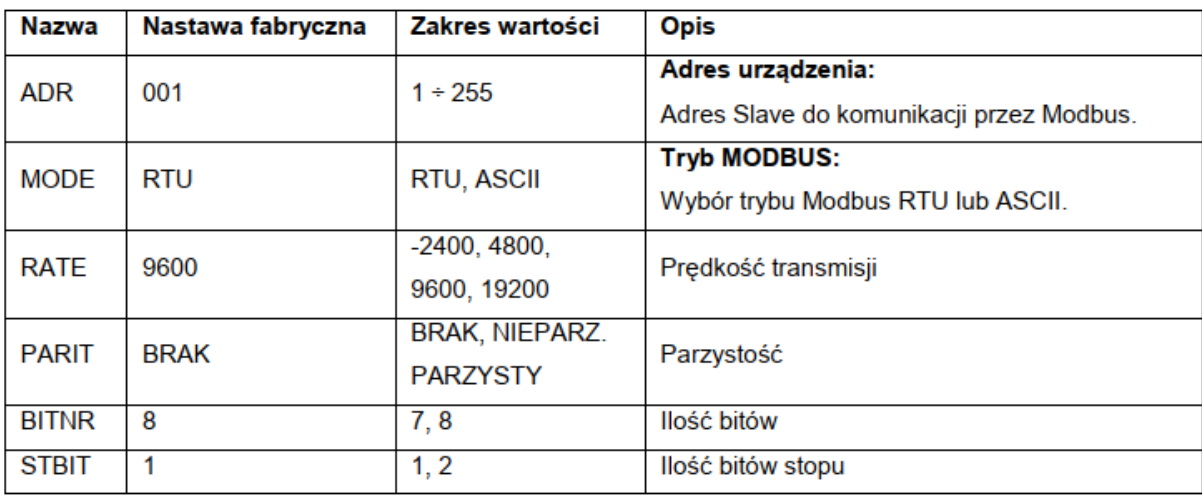

#### <span id="page-20-2"></span>4.6.34 MENU #34 SYMULACJA

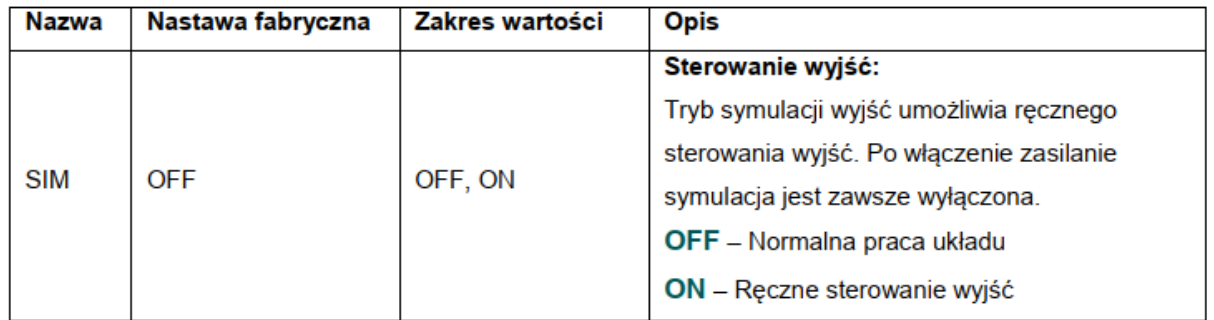

#### <span id="page-20-3"></span>4.6.35 MENU #35 USTAWIENIE HASLA

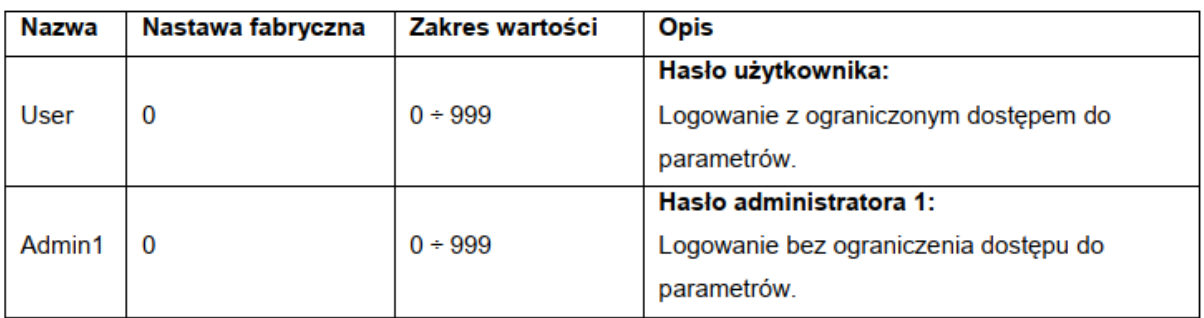

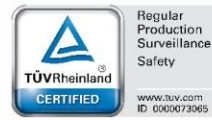

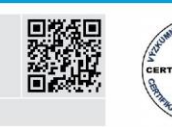

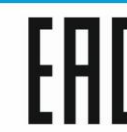

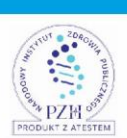

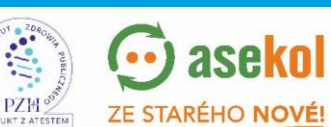

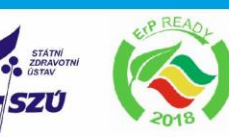

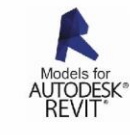

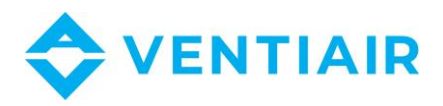

#### <span id="page-21-0"></span>4.6.36 MENU #36 WYBOR JEZYKA

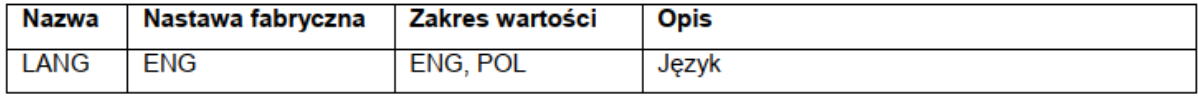

#### <span id="page-21-1"></span>4.6.37 MENU #37 INFORMACJA

#### <span id="page-21-2"></span>4.6.38 MENU #38 LOGOWANIE

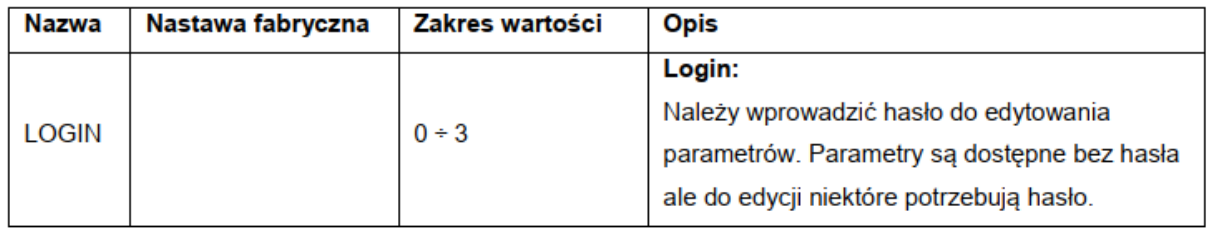

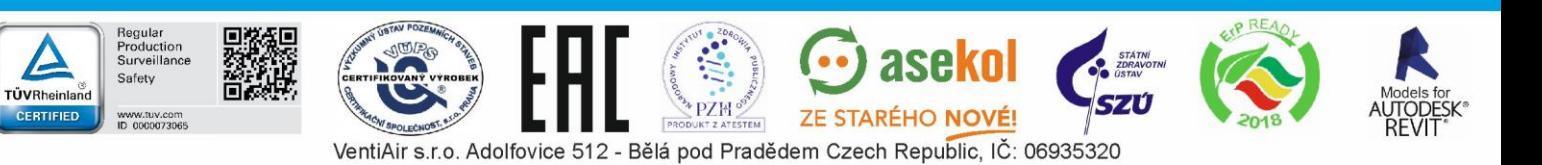

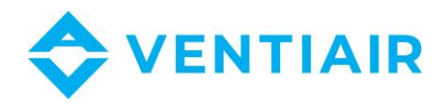

## <span id="page-22-0"></span>5 MODBUS

## <span id="page-22-1"></span>5.1 STEROWNIK CU24V2 - WYKAZ REJESTRÓW Z ADRESAMI (FUNKCJE 03, 06)

Protokół: MODBUS RTU, MODBUS ASCII

#### Uwaga:

Adres MODBUS jest adresem, który ma bezpośrednio występować w ramce protokołu MODBUS Rejestry w sterowniku mają podwójne adresy MODBUS. Chodzi o udostępnianie dodatkowo adresy w zakresie od, 0 do 9999 ponieważ nie wszystkie programy do wizualizacji umożliwiają odczyty i zapisywanie adresów powyżej 9999. Aby uzyskać drugi adres rejestru należy odjąć wartość 55536 od adresu podanego w tabelach.

Pole zaznaczone w czerwonym kolorze są nie dostępne.

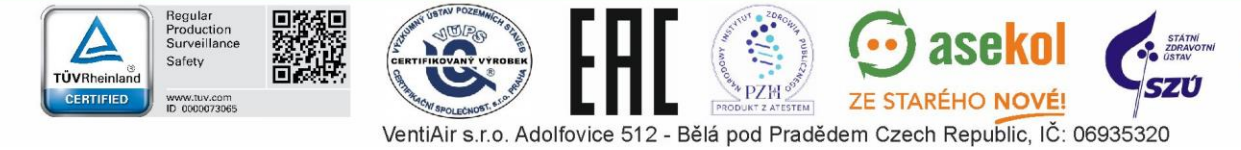

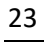

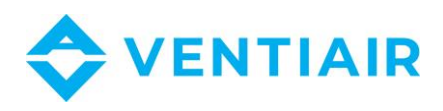

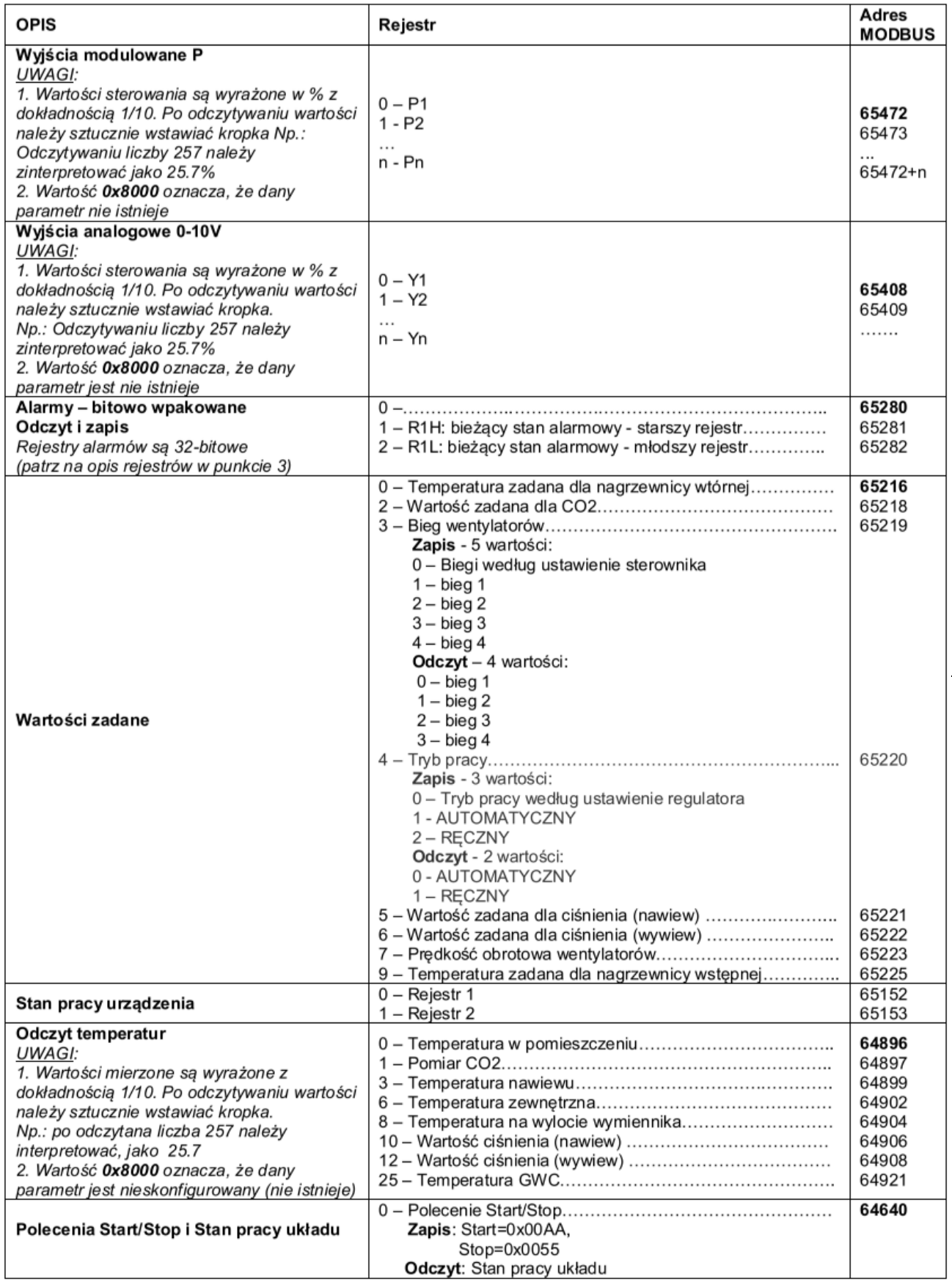

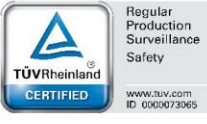

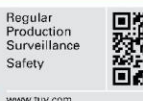

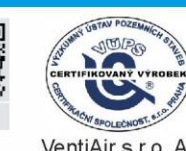

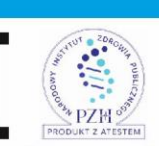

. I I I

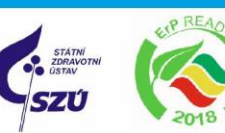

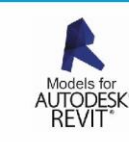

VentiAir s.r.o. Adolfovice 512 - Bělá pod Pradědem Czech Republic, IČ: 06935320

 $\overline{\odot}$  asekol

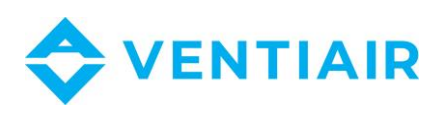

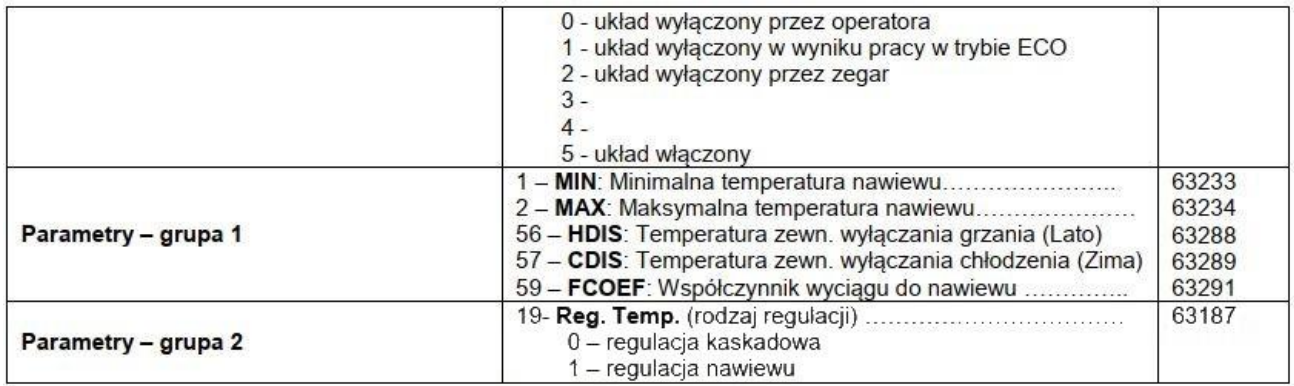

## <span id="page-24-0"></span>5.2 OPIS REJESTRÓW STANU PRACY URZĄDZEŃ

### Rejestr 1

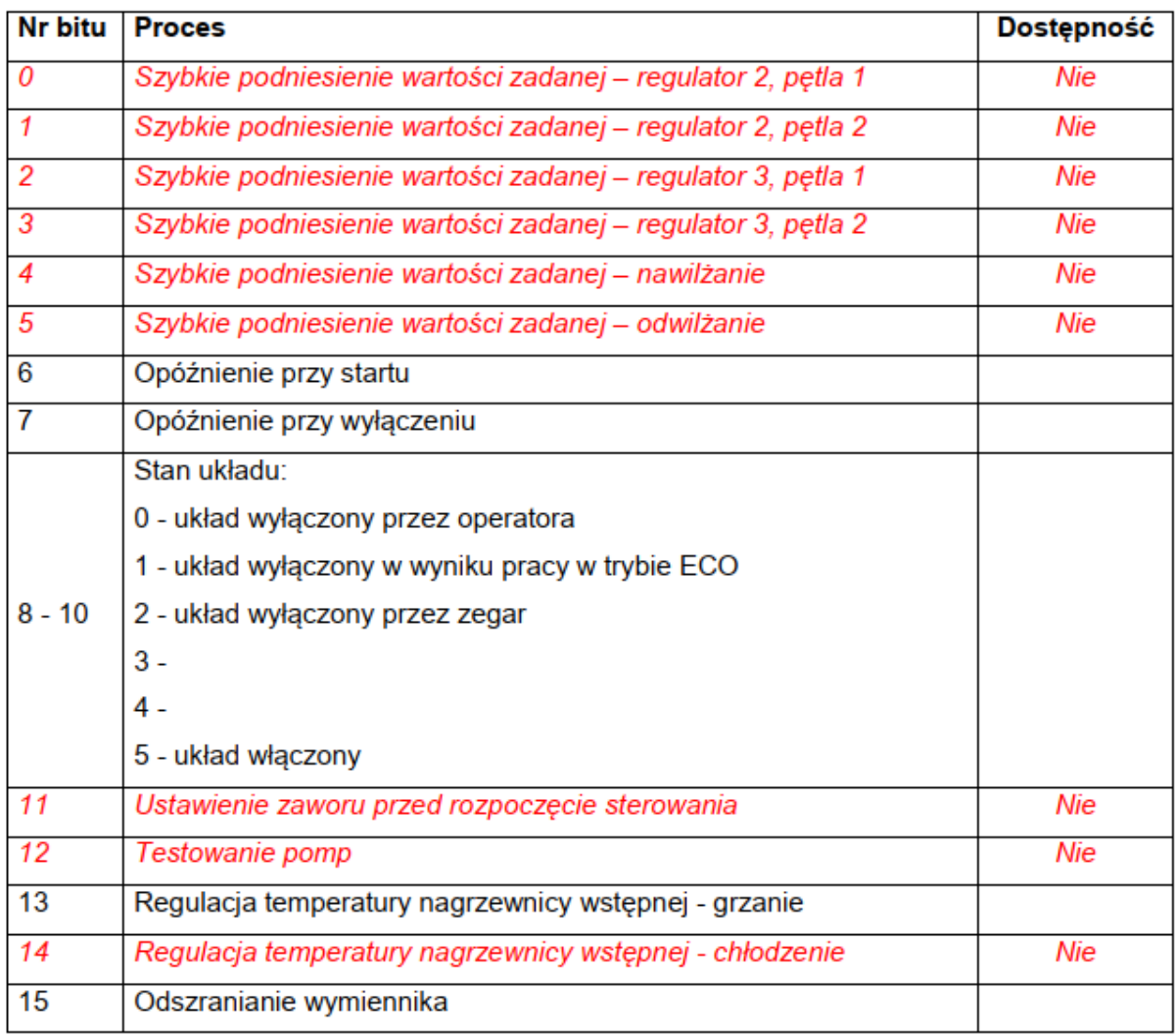

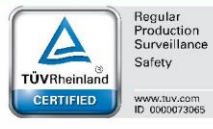

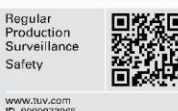

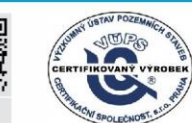

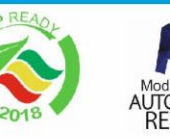

**SZÚ** 

PRODUKT 2 ATESTEM VentiAir s.r.o. Adolfovice 512 - Bělá pod Pradědem Czech Republic, IČ: 06935320

 $\odot$  asekol

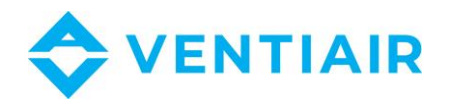

### **Rejestr 2**

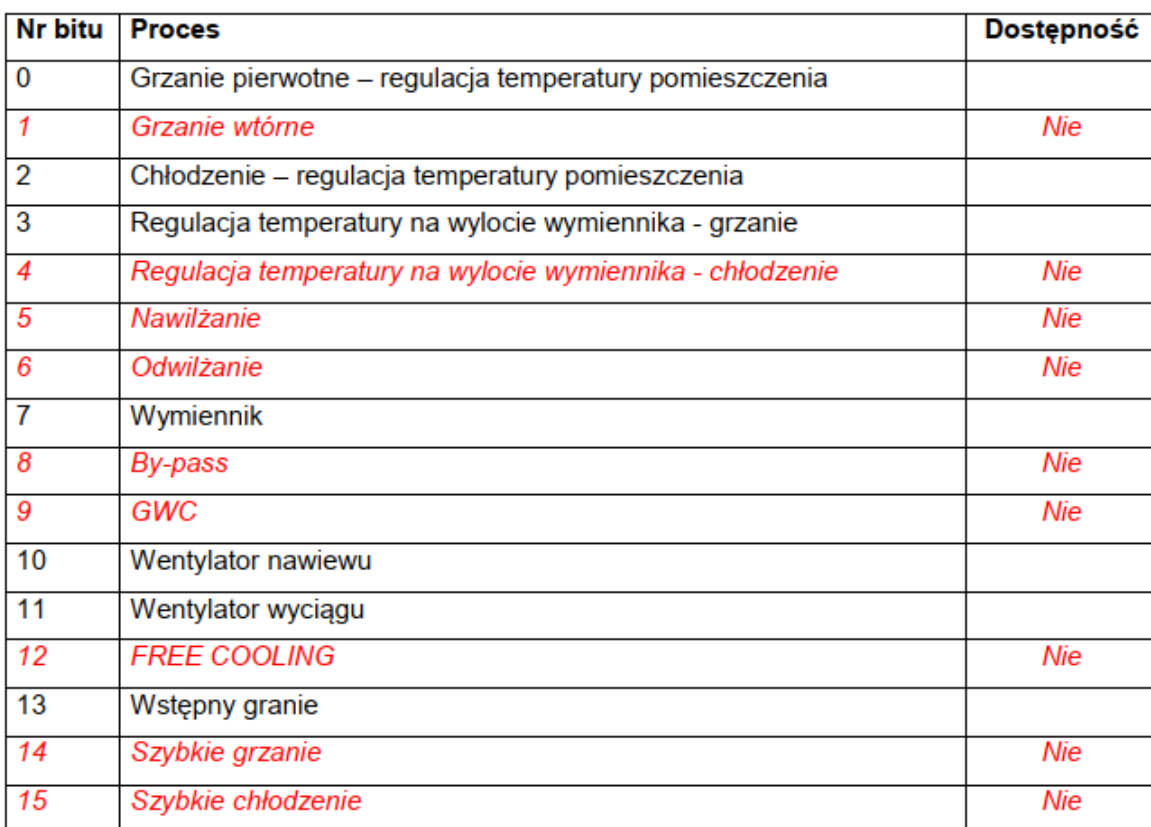

- 0 wyłączony
- 1 włączony

## <span id="page-25-0"></span>5.3 OPIS REJESTRÓW ALARMÓW R1H, R1L

## RH - Rejestr 1 (starszy rejestr)

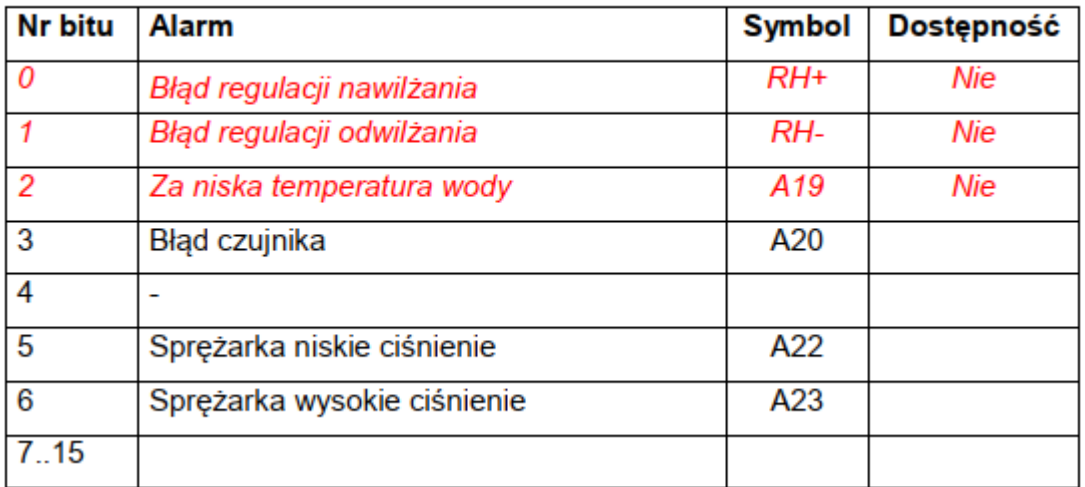

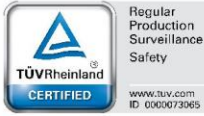

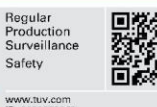

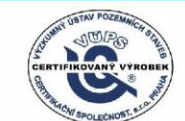

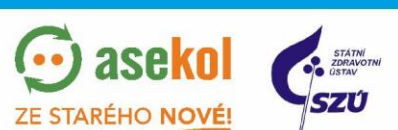

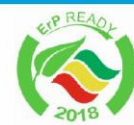

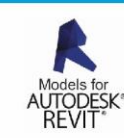

VentiAir s.r.o. Adolfovice 512 - Bělá pod Pradědem Czech Republic, IČ: 06935320

**PZH** 

 $PRC$ 

 $\frac{1}{2}$  at estem

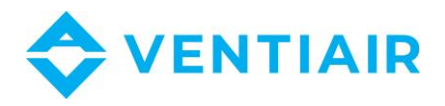

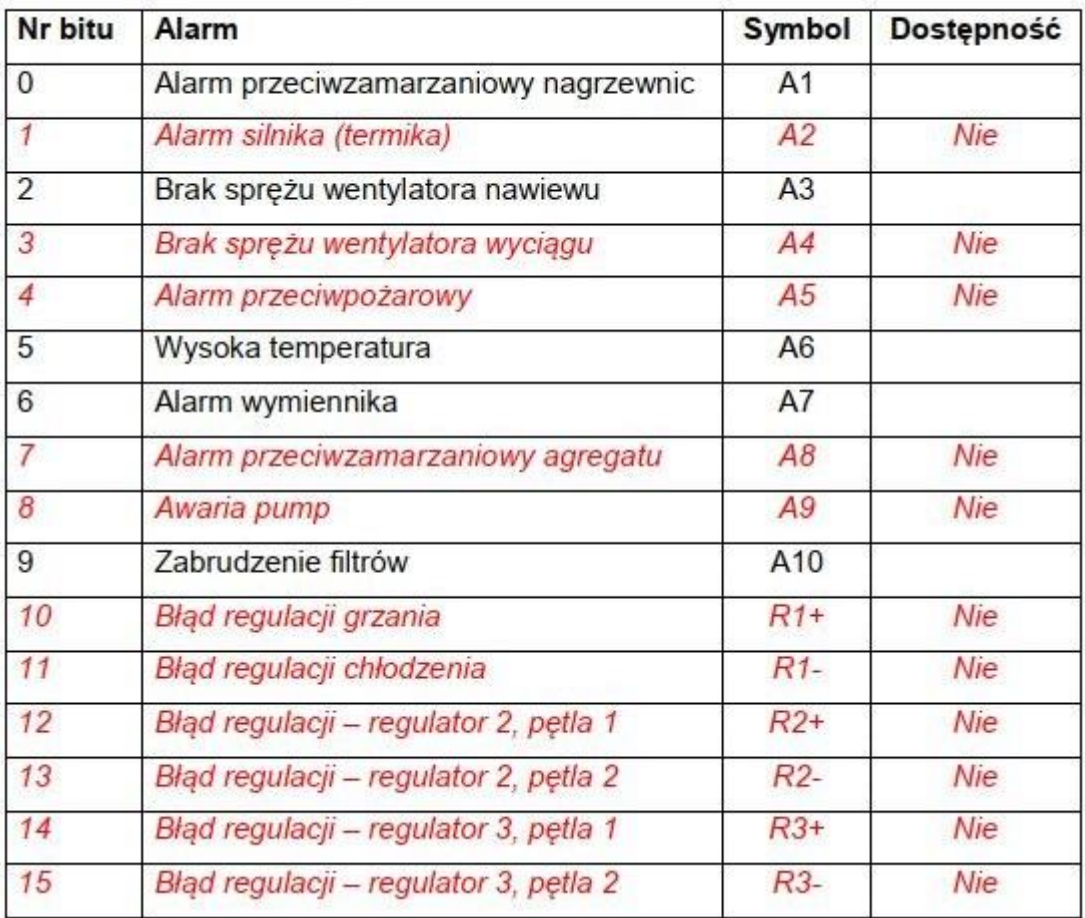

## RL - Rejestr 2 (młodszy rejestr)

## <span id="page-26-0"></span>5.4 ADRESY REJESTRÓW WEJŚCIOWYCH (FUNKCJA 04)

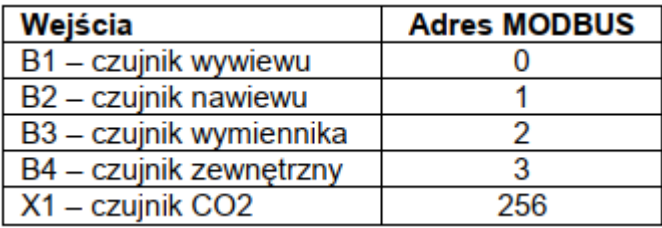

## <span id="page-26-1"></span>5.5 ADRESY WYJŚĆ CYFROWYCH (FUNKCJA 01)

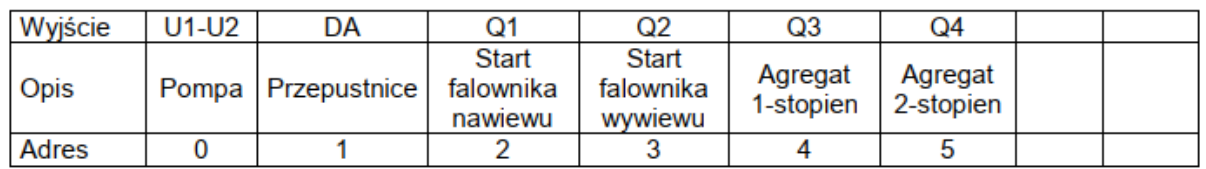

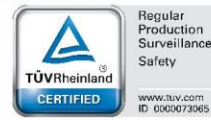

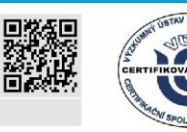

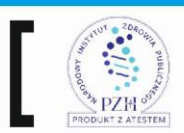

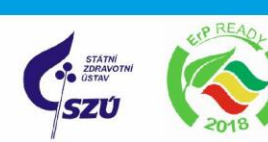

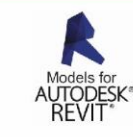

VentiAir s.r.o. Adolfovice 512 - Bělá pod Pradědem Czech Republic, IČ: 06935320

 $\odot$  asekol

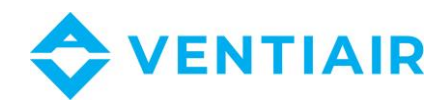

## <span id="page-27-0"></span>5.6 ADRESY WEJŚĆ CYFROWYCH (FUNKCJA 02)

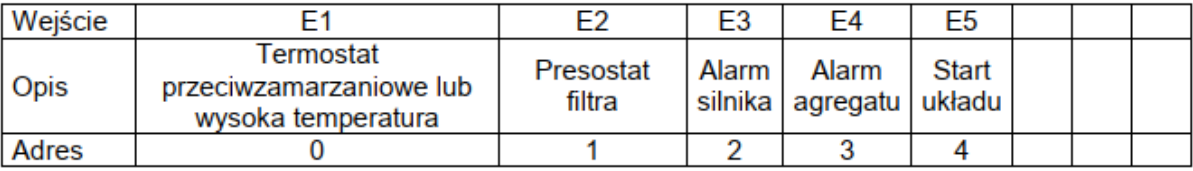

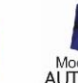

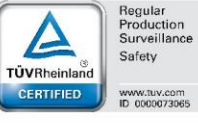

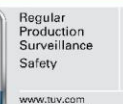

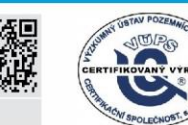

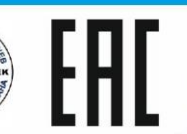

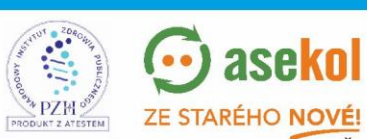

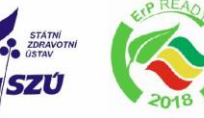

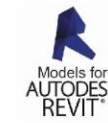

28

VentiAir s.r.o. Adolfovice 512 - Bělá pod Pradědem Czech Republic, IČ: 06935320